# **شاشة C-USB Dell P2422HE/P2722HE**

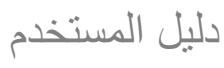

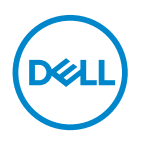

الموديل: P2422HE/P2722HE<br>الموديل التنظيمي: P2422HEb/P2422HEc/P2722HEt

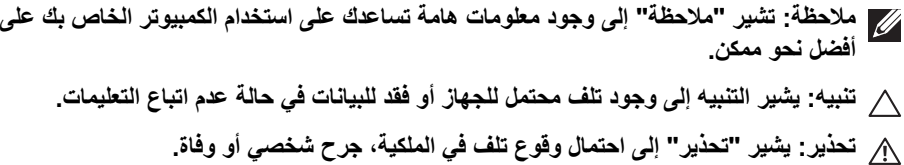

**حقوق الطبع والنشر محفوظة @ Dell Inc.** 2021 أ**و أحد الشركات التابعة لها. جميع الحقوق محفوظة. Dell و EMC و علامات تجارية<br>أخرى عبارة عن علامات تجارية لشركة .Dell Inc أو الفروع التابعة لها. تعتبر ®USB Type-C و ®USB-C علامات** لمنتدى منفذي USB. العالمات التجارية األخرى ھي ملك ألصحابھا المعنيين.

 $07 - 2021$ 

**Rev. A01** 

## **المحتويات**

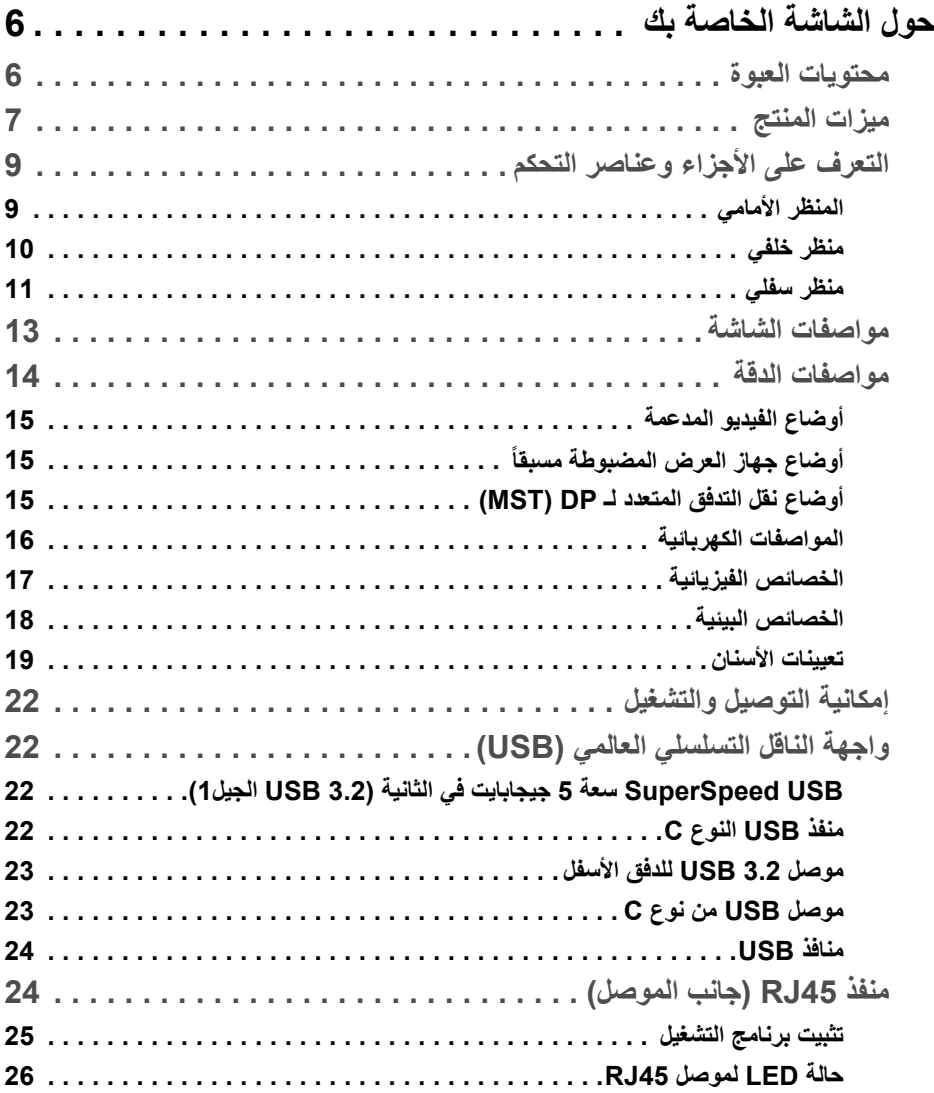

 $(DEIL)$ 

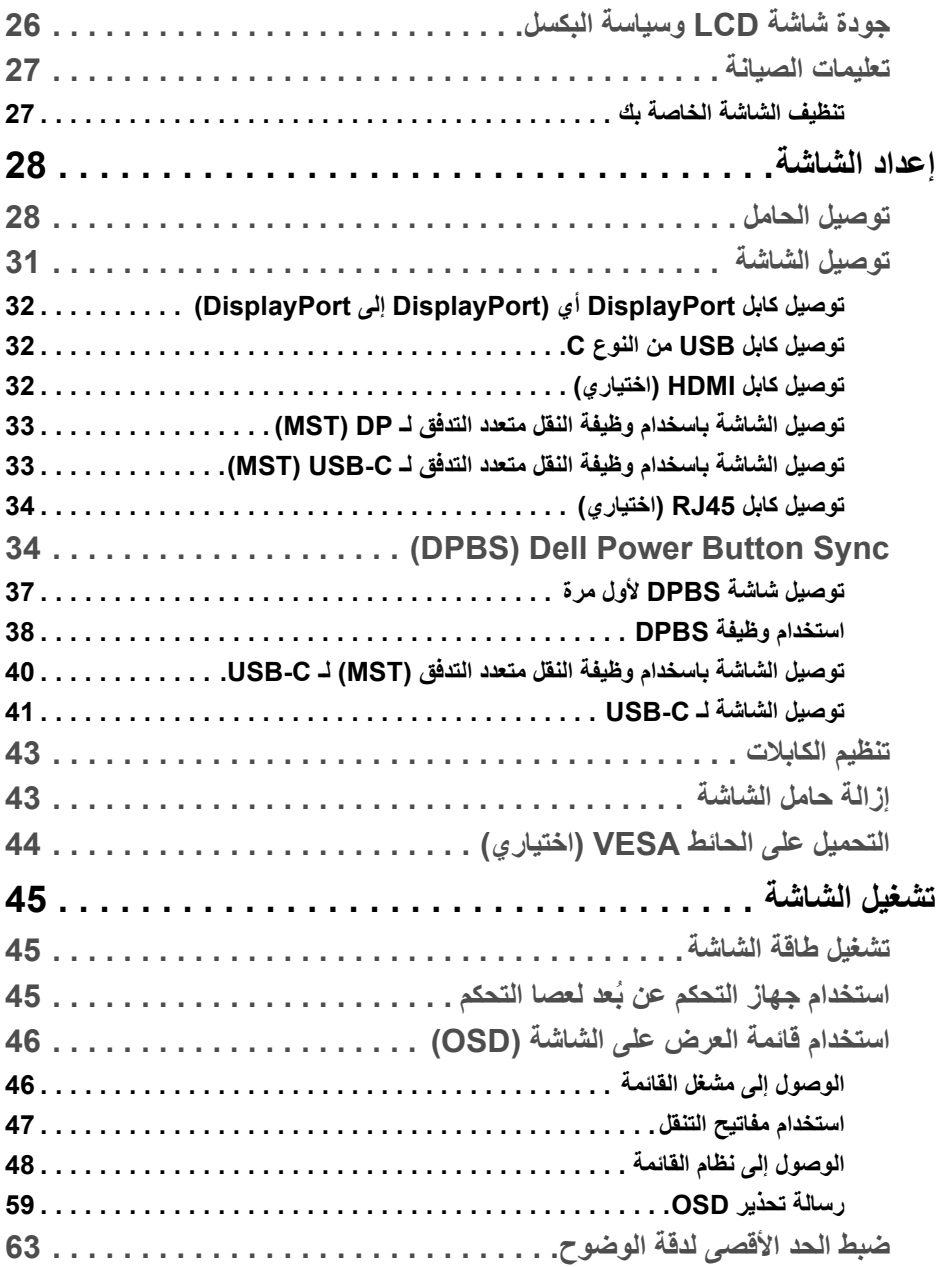

(DELL

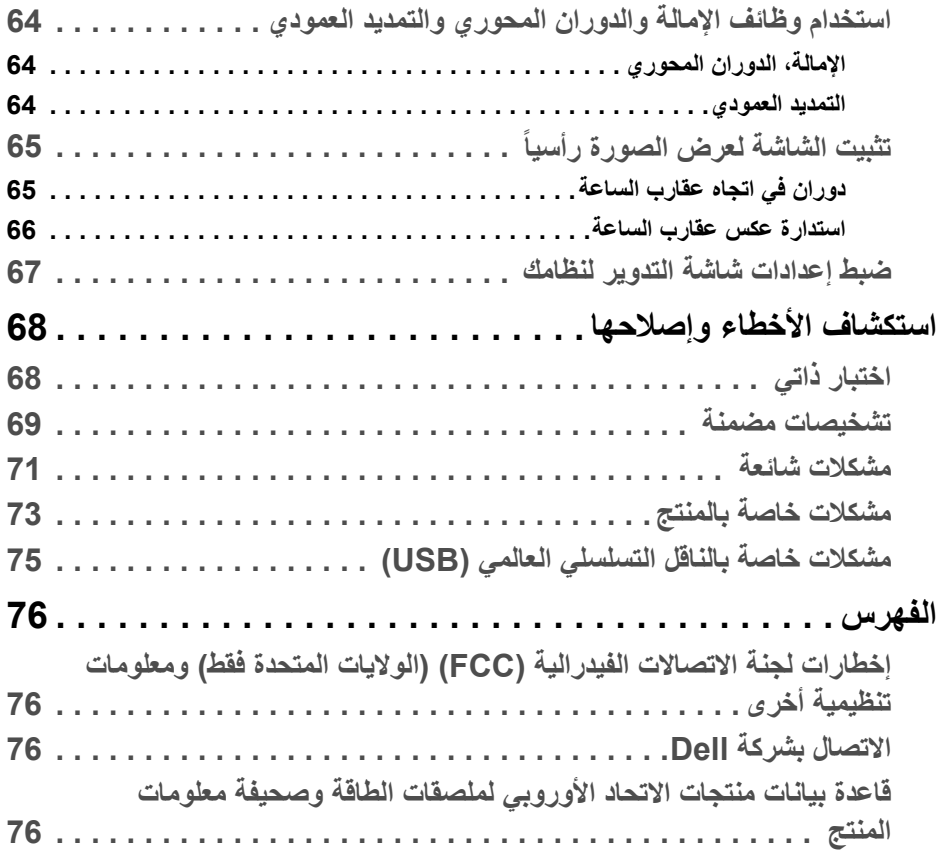

 $(2)$ 

## **حول الشاشة الخاصة بك**

#### **محتويات العبوة**

<span id="page-5-1"></span><span id="page-5-0"></span>يتم شحن شاشتك مع المكونات المعروضة في الجدول أدناه. في حالة فقد أي من المكونات، اتصل بدعم Dell الفني. انظر [االتصال](#page-75-4) بشركة Dell للحصول على مزيد من المعلومات.

- **مالحظة: بعض العناصر تكون اختيارية ومن الممكن أال تكون مرفقة مع شاشتك. قد ال تكون بعض الميزات متوفرة في دول معينة.**
- ملاحظة: إذا كنت توصل حاملاً اشتريته من أي مصدر آخر ، فاتبع إرشادات الإعداد التي تم تضمينها مع **الحامل.**

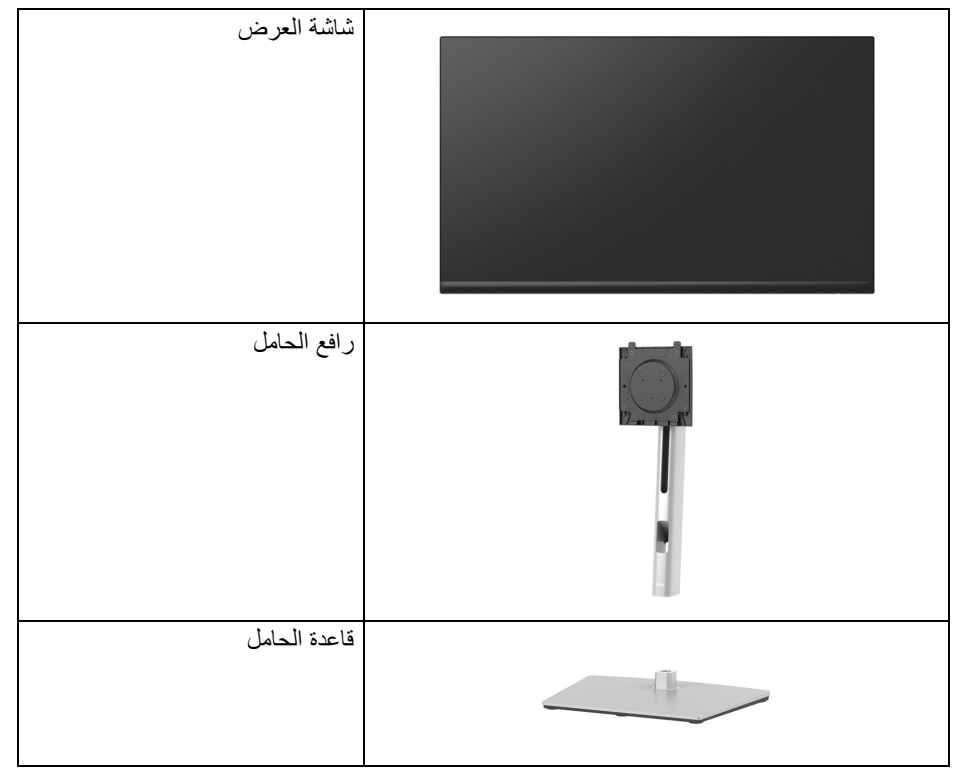

DELL

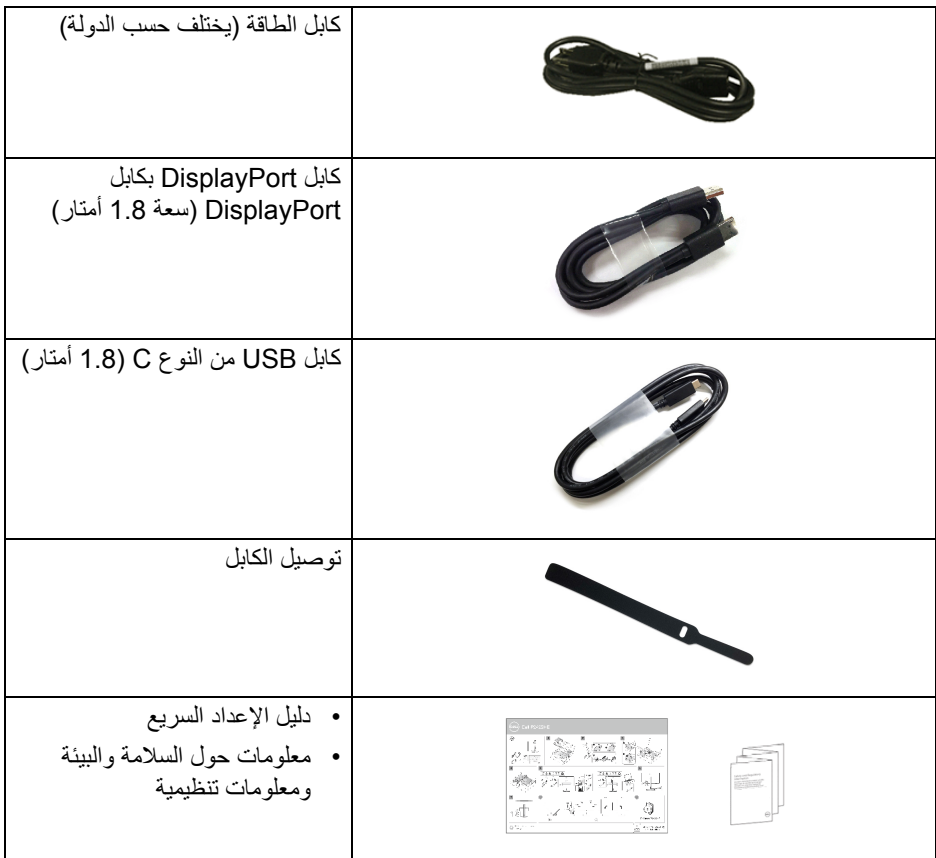

**ميزات المنتج**

<span id="page-6-0"></span>تحتوي شاشة **Dell HE2422P**/**HE2722P** على مصفوفة نشطة، ترانزستور ذات شريط رفيع (TFT(، شاشة كريستال سائل (LCD (ومصباح للضوء الخلفي. وتشتمل ميزات الشاشة على:

- **HE2422P**: مساحة العرض 60.47 سم (23.80 بوصة) (تقاس بشكل قطري). 1920 × 1080 مستوى الدقة (16:9)، باإلضافة إلى دعم الشاشة بالكامل فيما يتعلق بمستويات الدقة المنخفضة.
- **HE2722P**: مساحة العرض 68.60 سم (27 بوصة) (تقاس بشكل قطري). 1920 × 1080 مستوى الدقة (16:9)، باإلضافة إلى دعم الشاشة بالكامل فيما يتعلق بمستويات الدقة المنخفضة.
	- زاوية عرض عريضة للسماح بالعرض من وضعية الجلوس أو الوقوف.
		- سلسلة األلوان 99% sRGB.
		- اتصال رقمي مع DisplayPort، كابل USB نوع C و HDMI.

DELL

- منفذ USB فردي من النوع C) PD 65 واط) إلمداد الطاقة لكمبيوتر لوحي متوافق أثناء استقبال إشارة فيديو وبيانات.
	- إمكانيات على ضبط اإلمالة، الدوران واالرتفاع والتدوير.
	- تقلل حافة ألترا-ثين (bezel thin-Ultra (من فجوة الحافة في مدي استخدام متعدد الرصد، مما يتيح التثبيت الأسهل حتى مع تجر بة المشاهدة الأنبقة.
- حامل قابل لإلزالة وفتحات تحميل مقاس 100 مم من رابطة مقاييس إلكترونيات الفيديو (TMVESA ( للحصول على حلول تحميل مرنة.
- مزود بمنفذ 1 تدفق علوي USB من النوع C و4 منافذ تدفق سفلي USB SuperSpeed سعة 5 ميجابايت في الثانية (3.2 USB الجيل1) من النوع A.
	- تتيح منافذ C-USB و 45RJ تجربة متصلة بالشبكة بكابل واحد.
		- إمكانية التوصيل والتشغيل إذا كانت مدعمة بواسطة نظامك.
	- عمليات ضبط لعرض على الشاشة (OSD (لسھولة ضبط وتحسين الشاشة.
		- قفل أزرار الطاقة وعصا التحكم.
			- منفذ تأمين للسالمة.
				- قفل الحامل.
		- < 0.3 واط في وضع االستعداد.
	- تحسين راحة العين من خالل شاشة خالية من التشويش وميزة الضوء األزرق المنخفض.
- تستخدم الشاشة لوحة إضاءة زرقاء منخفضة ومتوافقة مع Rheinland TÜV) حل الجھاز) في وضع إعادة ضبط المصنع/وضع اإلعداد االفتراضي (**mode Preset" أوضاع الضبط المسبق"**: **Standard" قياسي"**.
- **تحذير: تأثيرات الفترة الطويلة الممكنة النبعاث الضوء األزرق من الشاشة قد تسبب أضرار بالعينين، بما في ذلك إجھاد العينين أو اإلجھاد الرقمي للعينين وھكذا. تم تصميم ميزة Plus ComfortView لتقليل كمية الضوء األزرق المنبعثة من الشاشة وذلك لتحسين الراحة للعينين.**

**التعرف على األجزاء وعناصر التحكم**

**المنظر األمامي**

<span id="page-8-1"></span><span id="page-8-0"></span>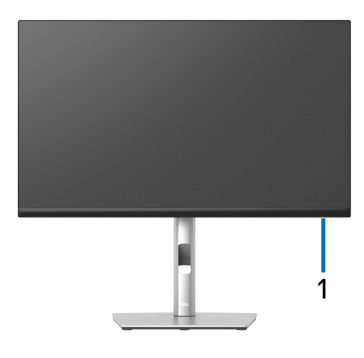

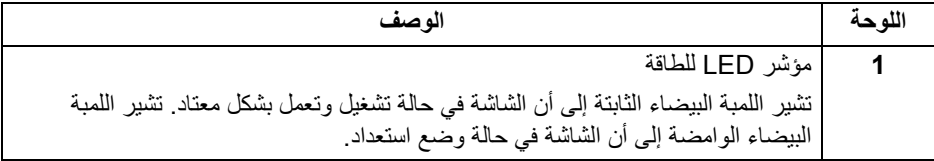

 $(PELL)$ 

**منظر خلفي**

<span id="page-9-0"></span>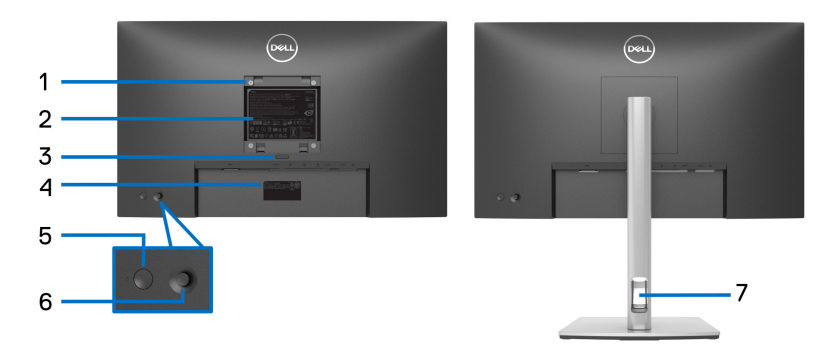

**منظر خلفي مع حامل شاشة**

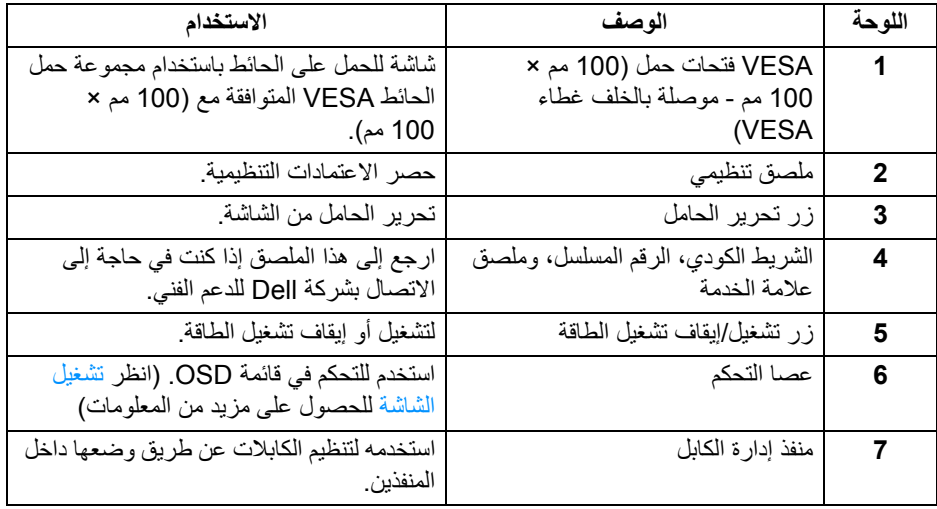

<span id="page-10-0"></span>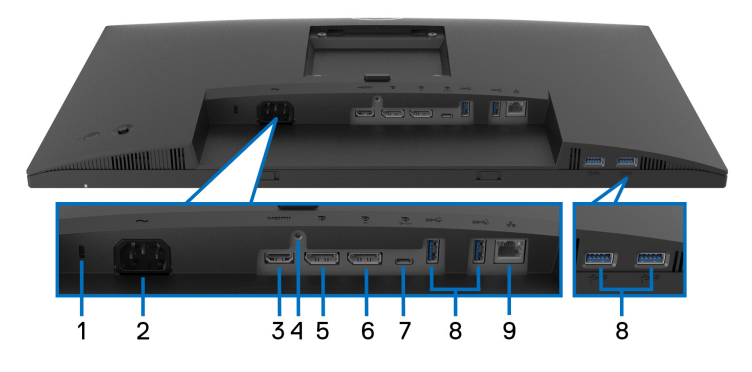

**منظر سفلي بدون حامل شاشة**

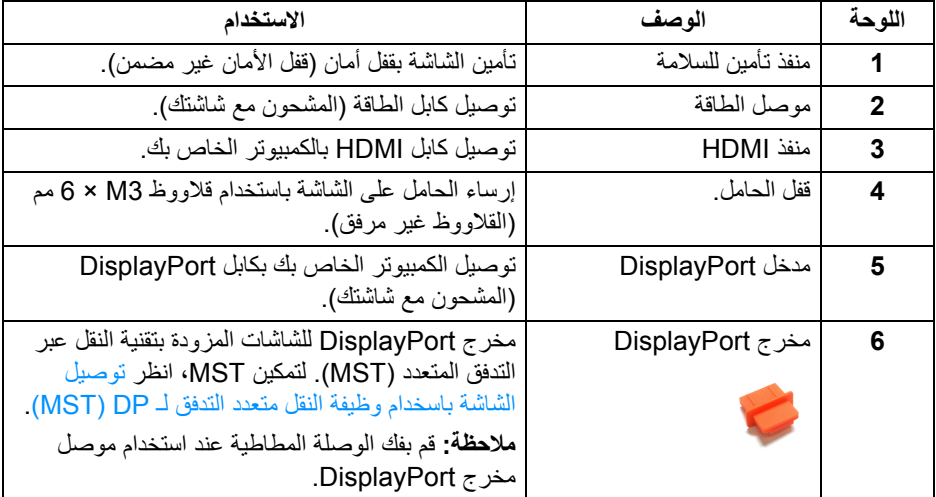

 $\int$ DELL

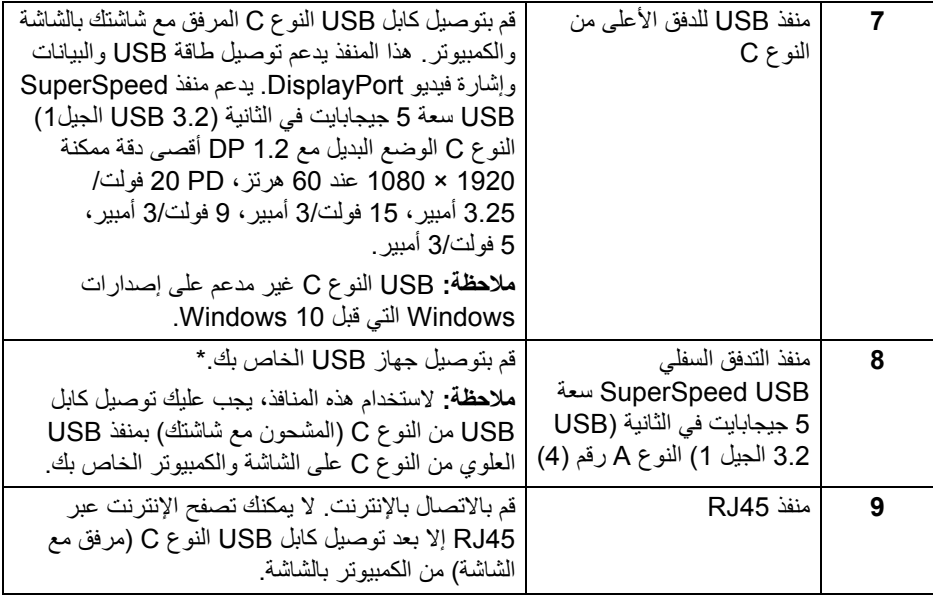

\*لتجنب تداخل اإلشارات، عند توصيل جھاز USB السلكي بمنفذ USB للتدفق السفلي، ال يوصى بتوصيل أي أجھزة USB أخرى بالمنفذ المجاور.

(dell

<span id="page-12-0"></span>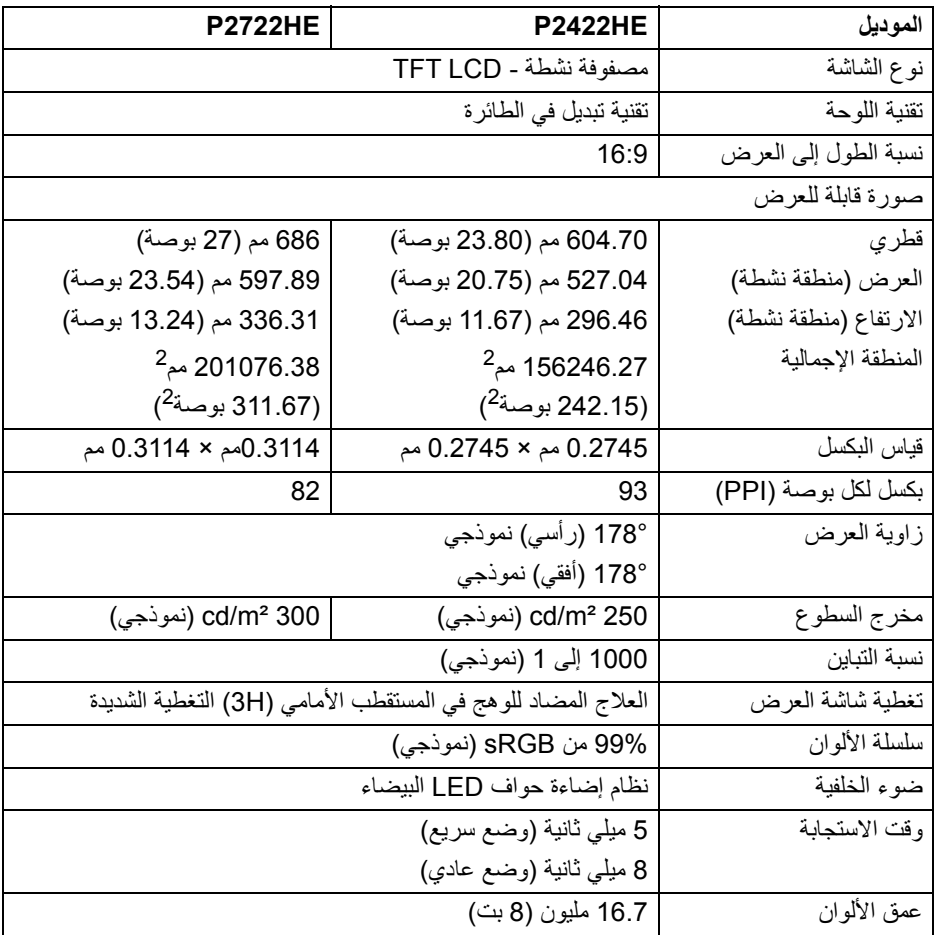

 $(PELL)$ 

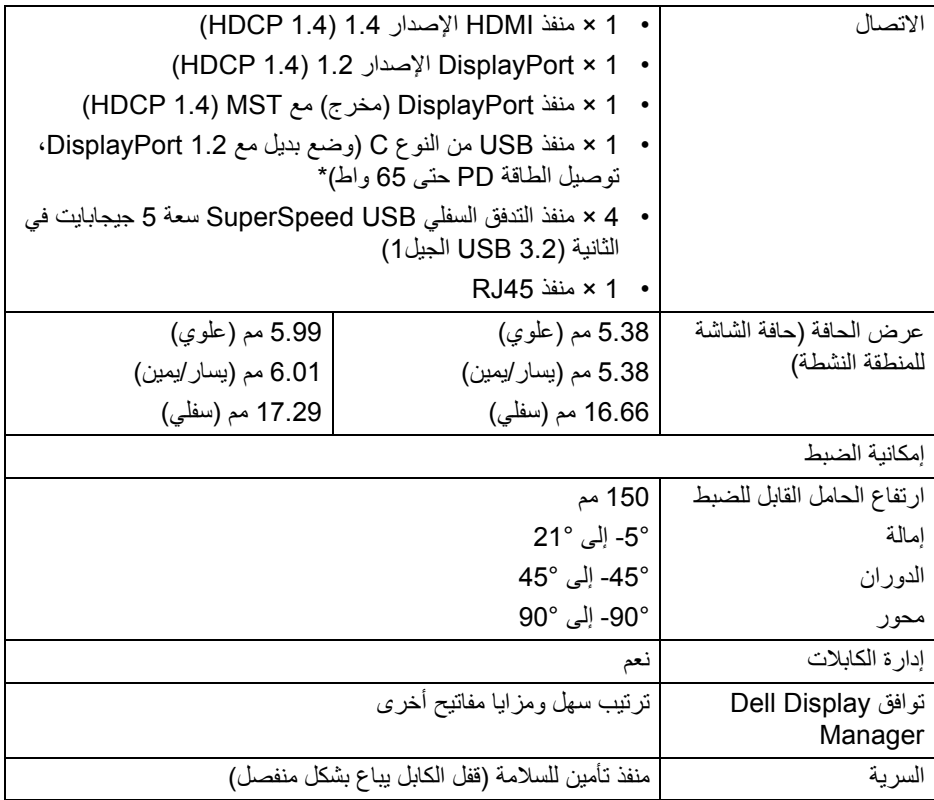

\*DisplayPort و USB النوع C) وضع بديل مع 1.2 DisplayPort (: 2HBR مدعم.

## **مواصفات الدقة**

<span id="page-13-0"></span>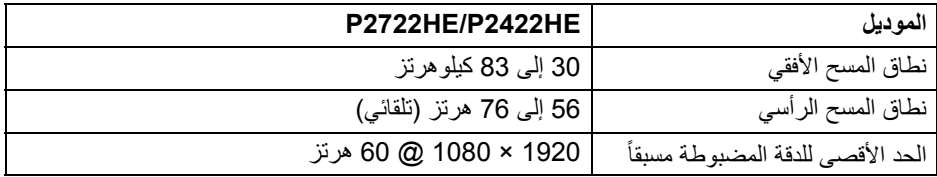

#### **أوضاع الفيديو المدعمة**

<span id="page-14-0"></span>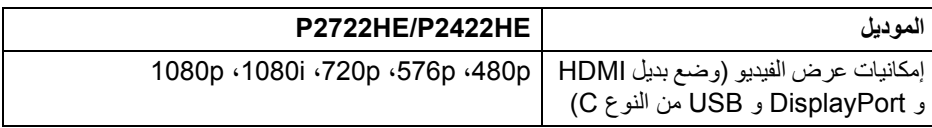

**ً**

#### **أوضاع جھاز العرض المضبوطة مسبقا**

<span id="page-14-1"></span>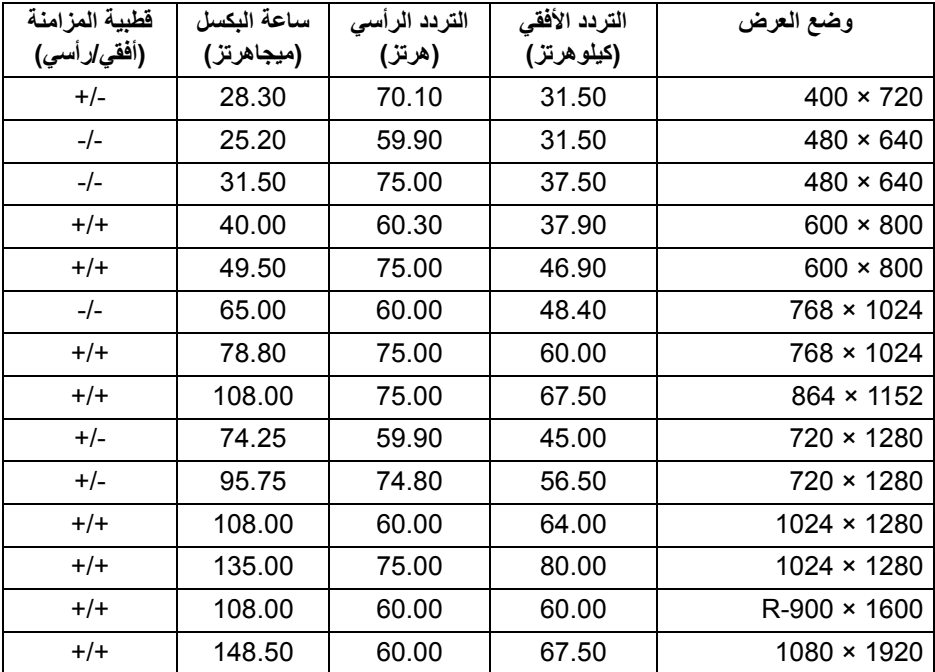

#### **أوضاع نقل التدفق المتعدد لـ DP) MST(**

<span id="page-14-2"></span>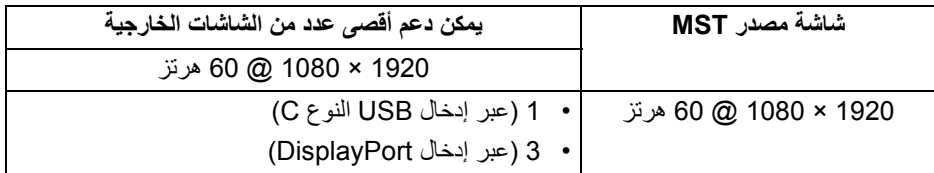

**مالحظة: أقصى مستوى دقة للشاشة الخارجية المدعوم ھو 1920 × 1080 ھو 60 ھرتز فقط.**

(dell

<span id="page-15-0"></span>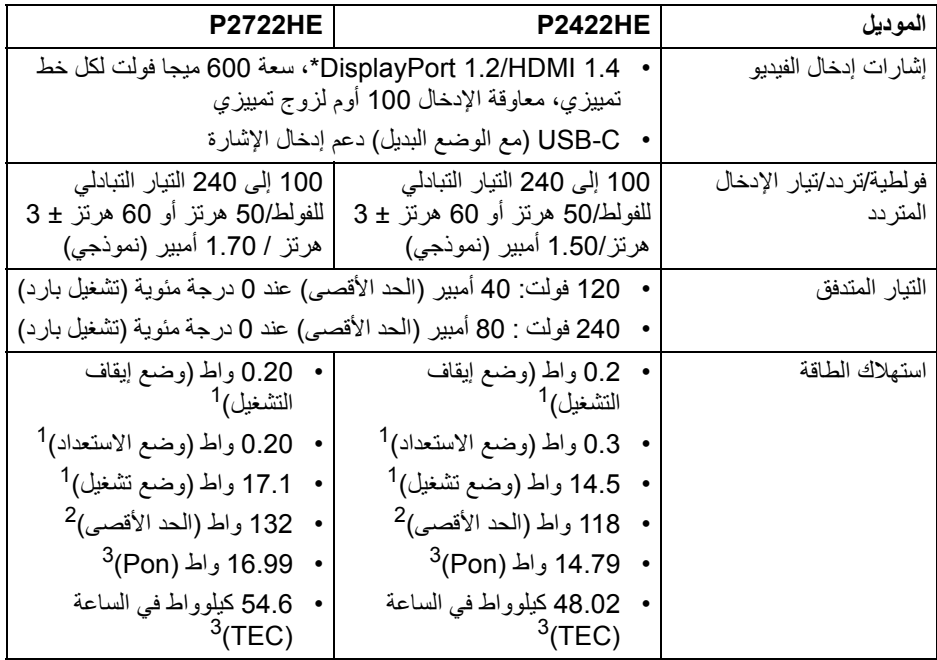

\*يدعم صوت 2HBR1.2/ DisplayPort.

كما ھو معرف في 2019/2021 EU و 2019/2013 EU. <sup>1</sup>

- أقصى سطوع وإعداد تباين مع أقصى تحميل للطاقة على جميع منافذ USB. <sup>2</sup>
- Pon: استھالك الطاقة في وضع التشغيل كما ھو معرف في إصدار 8.0 Star Energy. <sup>3</sup> TEC: استھالك الطاقة اإلجمالي بالكيلو واط كما ھو معرف في اإلصدار 8.0 Star Energy. ھذه الوثيقة للتعريف فقط وتعكس األداء في المعمل. وقد يختلف أداء الجھاز في الواقع حسب البرمجيات المثبتة عليه والمكونات والملحقات التي طلبتھا به، وبالتالي ال يوجد إلزام على الشركة المصنعة بتحديث ھذه المعلومات.

وعليه يجب على العميل عدم االعتماد على ھذه المعلومات في اتخاذ القرارات حول نسب التجاوز الكھربائية وغير ها. ولا تضمن الشركة المصنعة ضمنياً أو صريحاً دقة أو تمام هذه المعلومات.

**مالحظة: ھذه الشاشة متوافقة مع STAR ENERGY. ھذا المنتج مؤھل لـ STAR ENERGY في إعدادات المصنع االفتراضية والتي يمكن استعادتھا بواسطة وظيفة "Reset Factory) "إعادة تعيين إلعدادات المصنع) في قائمة OSD. قد يؤدي تغيير إعدادات المصنع االفتراضية أو تمكين الميزات األخرى إلى زيادة استھالك الطاقة الذي قد يتجاوز الحد المحدد لـ STAR ENERGY.**

**الخصائص الفيزيائية**

<span id="page-16-0"></span>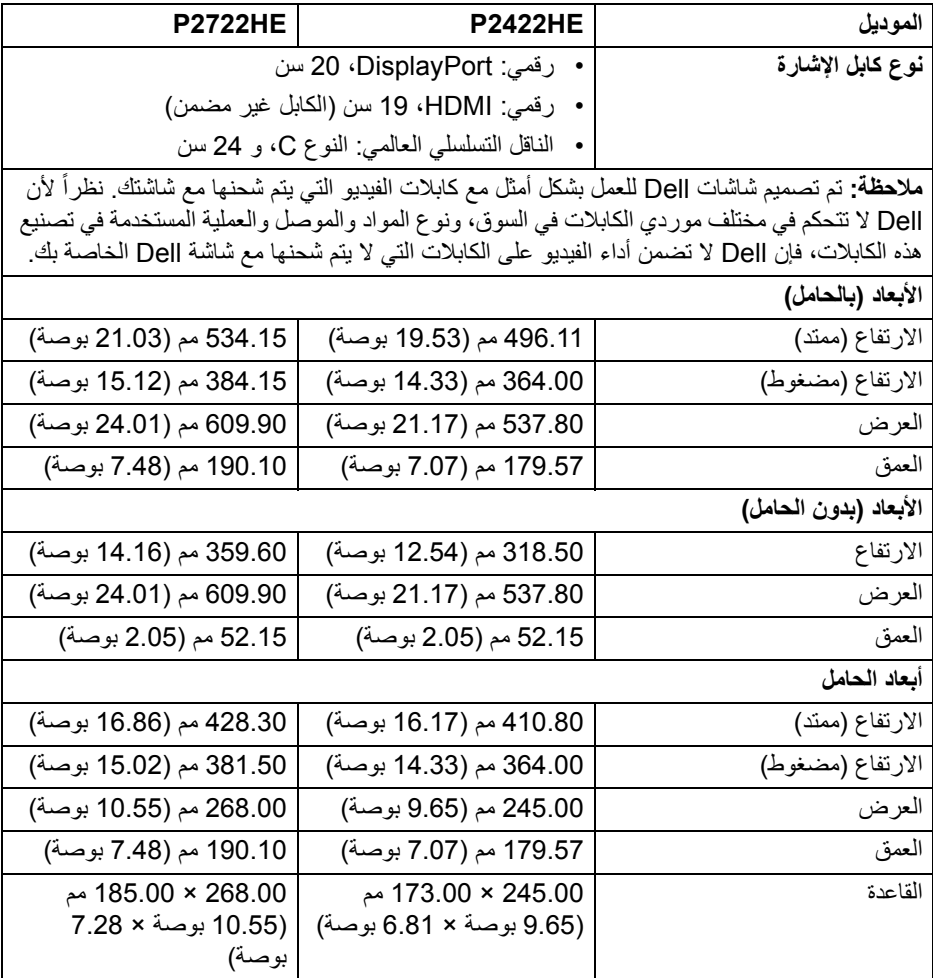

DELL

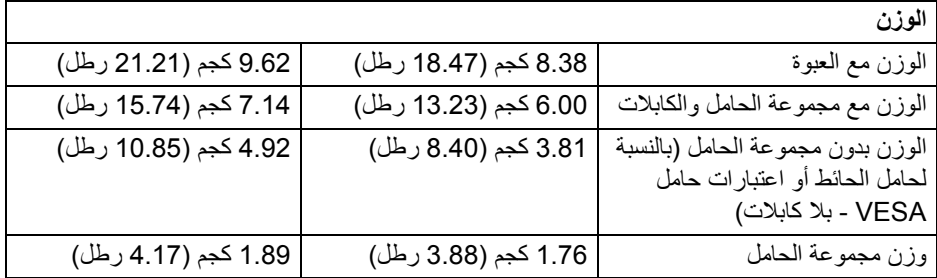

**الخصائص البيئية**

<span id="page-17-0"></span>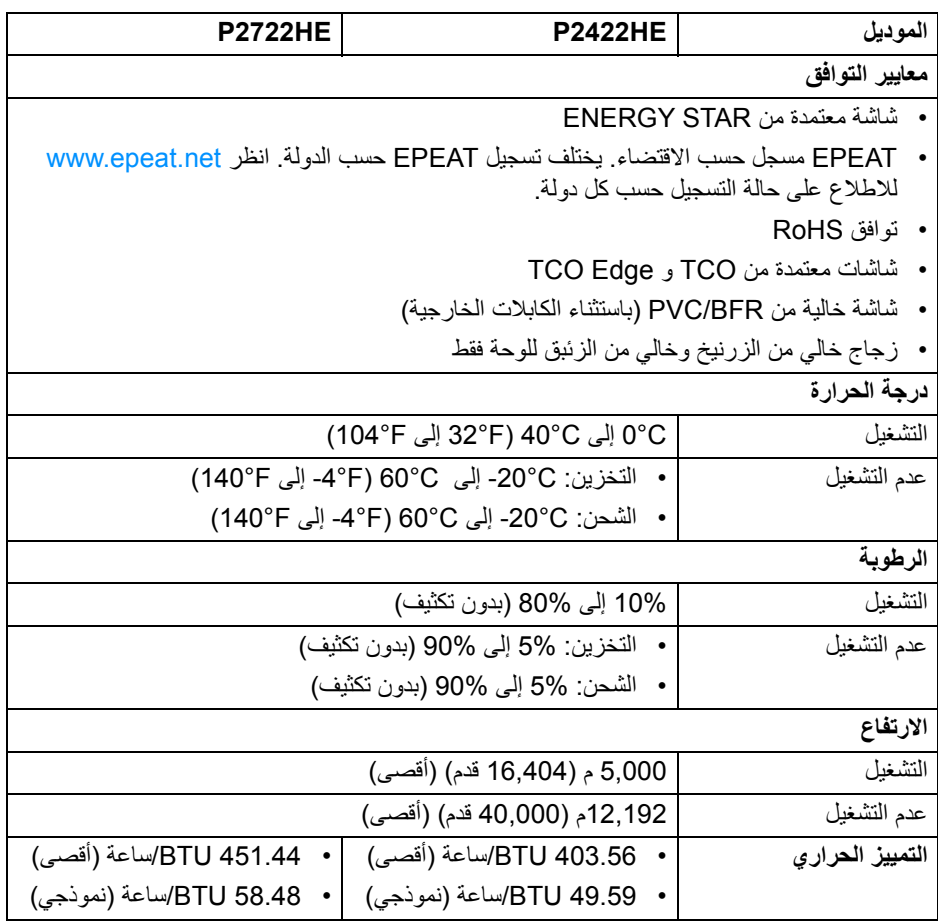

 $($ DELL $)$ 

**تعيينات األسنان**

#### **مدخل موصل DisplayPort**

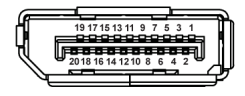

<span id="page-18-0"></span>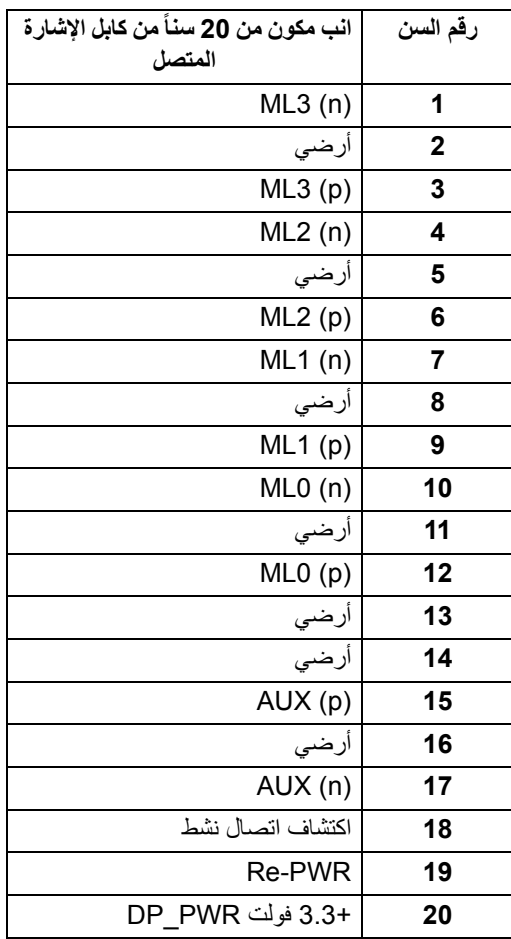

(dell

#### **مخرج موصل DisplayPort**

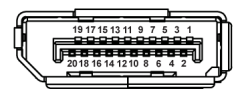

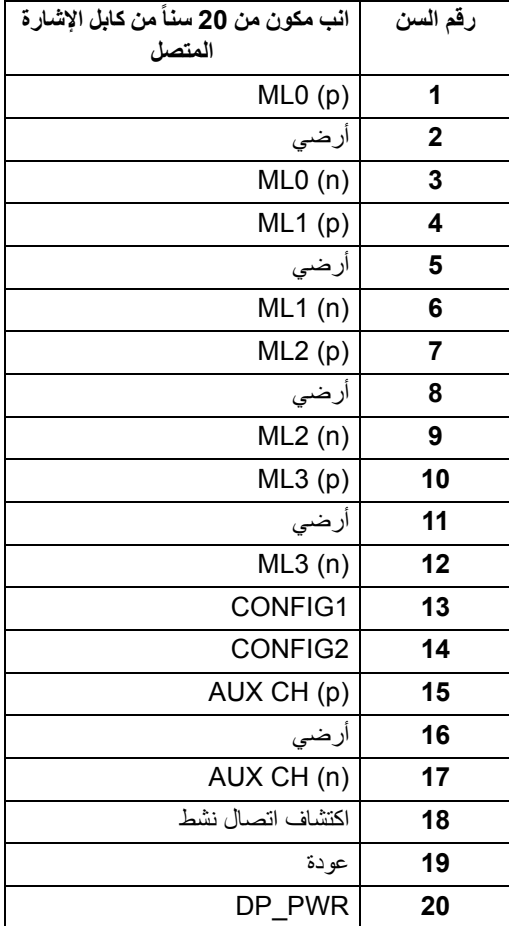

(dell

#### **موصل HDMI**

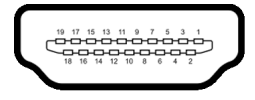

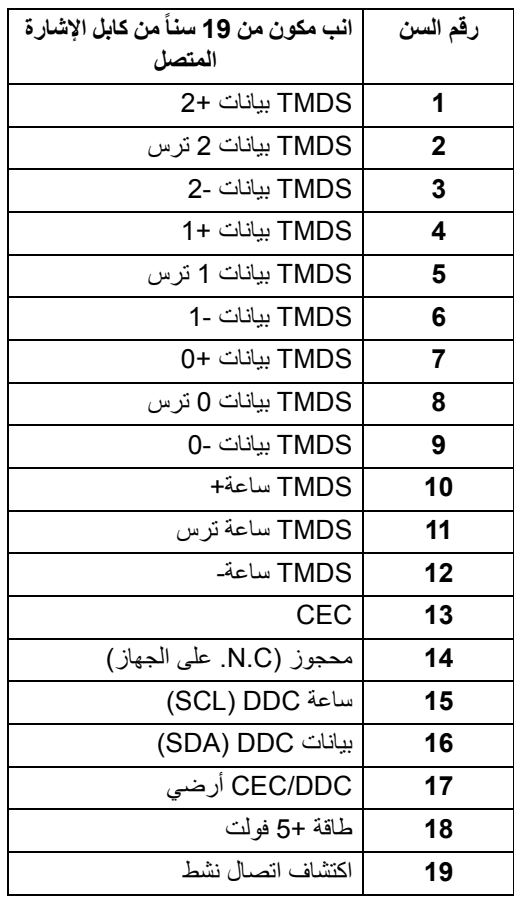

 $(\overline{DCL}$ 

#### **إمكانية التوصيل والتشغيل**

<span id="page-21-1"></span><span id="page-21-0"></span>يمكنك تركيب الشاشة على أي نظام يتوافق مع التوصيل والتشغيل. تعمل الشاشة تلقائياً على إمداد نظام التشغيل ببيانات تعريف العرض الممتد (EDID (باستخدام بروتوكوالت قناة بيانات العرض (DDC (بحيث يستطيع النظام تكوين نفسه وتحسين إعدادات الشاشة. تتم معظم تثبيتات الشاشة بشكل أوتوماتيكي؛ حيث يمكنك تحديد إعدادات مختلفة إذا لزم األمر. لمزيد من المعلومات حول تغيير إعدادات الشاشة، انظر تشغيل [الشاشة](#page-44-3).

## **واجھة الناقل التسلسلي العالمي (USB(**

يوفر لك ھذا القسم معلومات حول منافذ USB المتوفرة على الشاشة.

**USB SuperSpeed سعة 5 جيجابايت في الثانية (3.2 USB الجيل1)**

<span id="page-21-2"></span>

| أقصى طاقة مدعمة (كل منفذ) | معدل البيانات         | سرعة النقل     |
|---------------------------|-----------------------|----------------|
| 4.5 واط                   | 5 جيجابت في الثانية   | SuperSpeed     |
| 4.5 واط                   | 480 ميجابت في الثانية | السرعة العالية |
| 4.5 واط                   | 12 ميجابت في الثانية  | سر عة كاملة    |

#### **منفذ USB النوع C**

<span id="page-21-3"></span>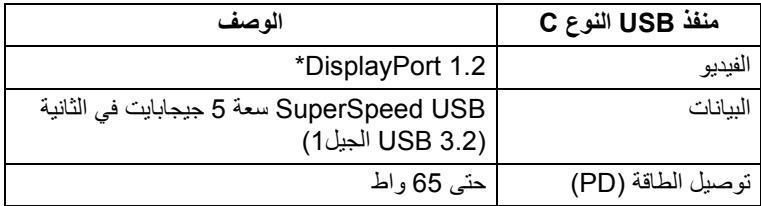

\*2HBR مدعم.

**موصل 3.2 USB للدفق األسفل**

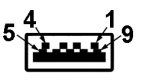

<span id="page-22-0"></span>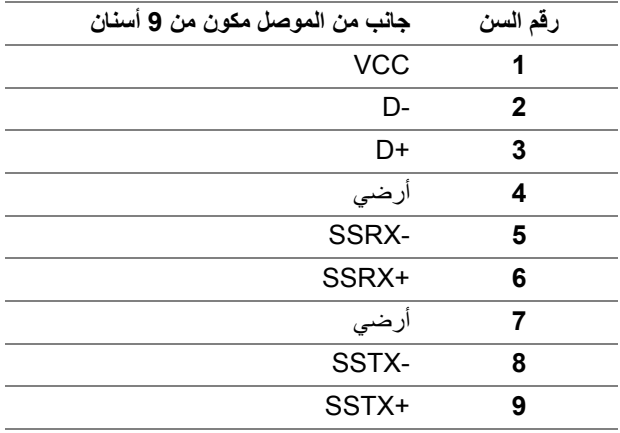

#### **موصل USB من نوع C**

A1 A2 A3 A4 A5 A6 A7 A8 A9 A10 A11 A12 B12B11B10 B9 B8 B7 B6 B5 B4 B3 B2 B1

<span id="page-22-1"></span>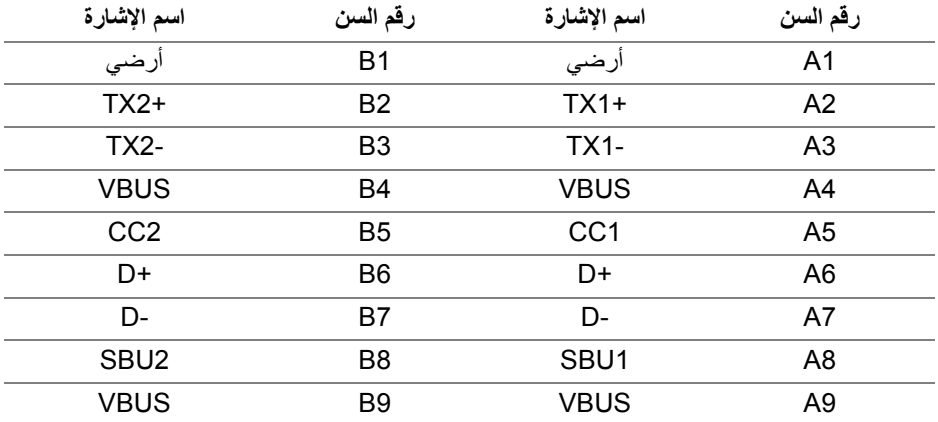

 $(\kappa L)$ 

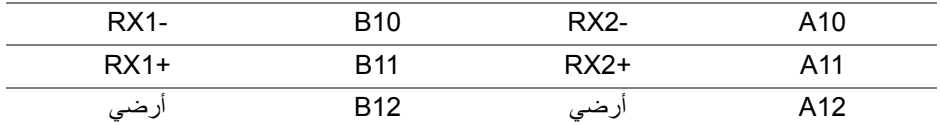

#### **منافذ USB**

- 1 منفذ USB النوع C تدفق علوي سفلي
- <span id="page-23-0"></span>• 4 منفذ التدفق السفلي USB SuperSpeed سعة 5 جيجابايت في الثانية النوع A) 3.2 USB الجيل 1) - سفلي
- **مالحظة: يتطلب USB SuperSpeed سعة 5 جيجابايت في الثانية (3.2 USB الجيل 1) كمبيوتر متوافق مع USB SuperSpeed سعة 5 جيجابايت في الثانية (3.2 USB الجيل 1).**
- <span id="page-23-1"></span>**مالحظة: تعمل منافذ USB للشاشة فقط عند تشغيل الشاشة أو في وضع التشغيل أو االستعداد. إذا كنت تريد إيقاف تشغيل الشاشة ثم تشغيلھا، فقد تستغرق الوحدات الطرفية المرفقة ثوان قليلة الستعادة الوظيفة العادية.**

#### **منفذ 45RJ) جانب الموصل)**

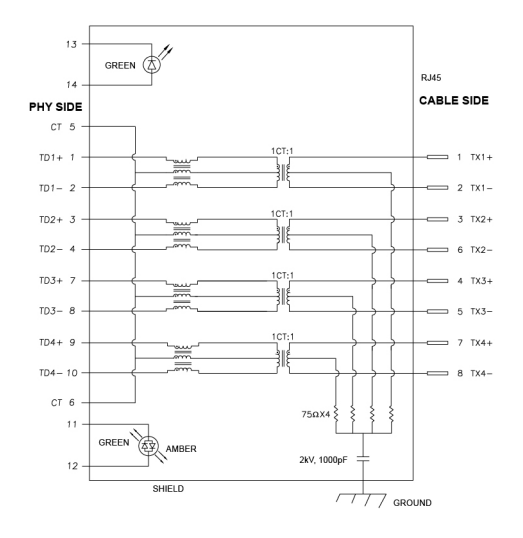

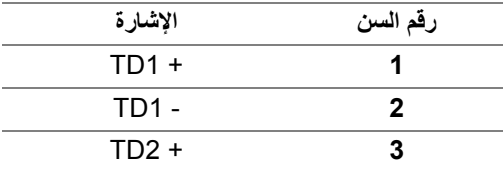

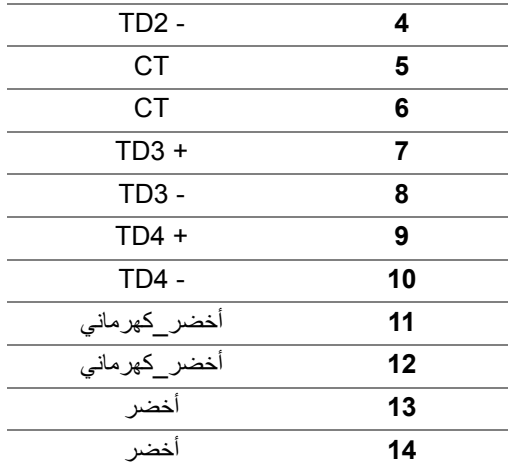

**تثبيت برنامج التشغيل**

<span id="page-24-0"></span>قم بتثبيت برنامج تشغيل وحدة التحكم [Ethernet GBE USB Realtek](https://www.dell.com/support) المتاح لنظامك. ھذا متاح للتنزيل من [موقع](https://www.dell.com/support) www.dell.com/support تحت قسم "برنامج التشغيل والتنزيل".

معدل بيانات الشبكة (45RJ (عبر C-USB السرعة القصوى 1000 ميجابت في الثانية.

**مالحظة: منفذ LAN ھذا متوافق مع az802.3 IEEE T-Base،1000 ويدعم عنوان Mac (مطبوع على ملصق الموديل) thru-Pass MA )PT( ، و LAN-on-Wake) WOL(، من وضع االستعداد (3S فقط) ووظيفة تمھيد PXE\* UEFI،] يعتبر PXE UEFI تمھيد غير مدعم على أجھزة حواسيب سطح المكتب من Dell) باستثناء الخاصة بسطح المكتب الفائق 7090/3090 OptiPlex[(، تعتمد ھذه الوظائف الـ 3 على إعدادات BIOS وإصدار نظام التشغيل. قد تختلف الوظائف مع أجھزة حواسيب من غير Dell.**

\*يرمز UEFI إلى واجھة البرامج الثابتة القابلة للتوسيع الموحدة.

**حول الشاشة الخاصة بك │ 25**

#### **حالة LED لموصل 45RJ**

<span id="page-25-0"></span>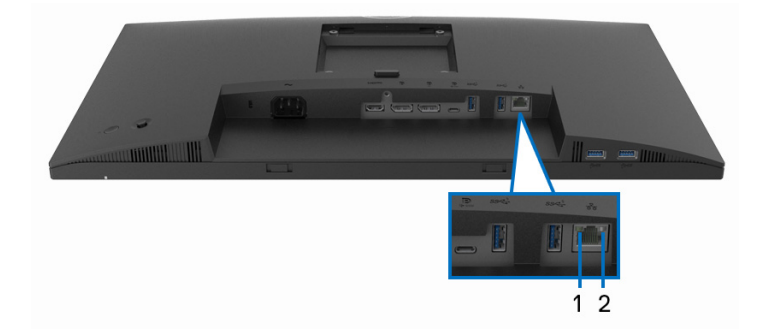

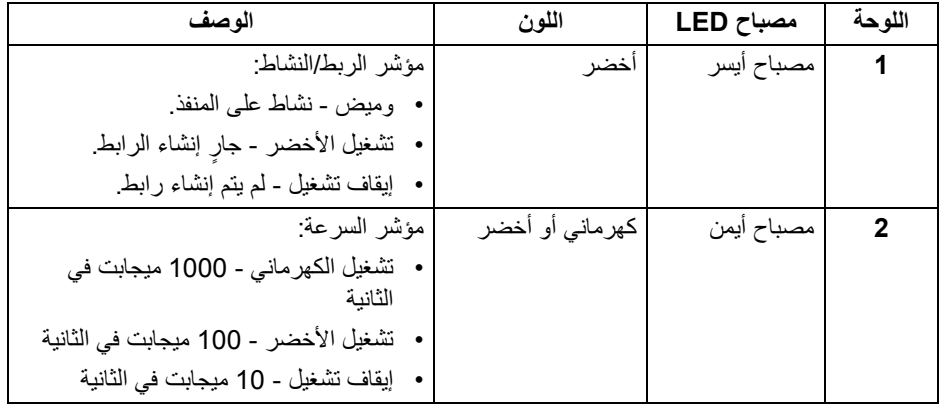

**مالحظة: كابل 45RJ ھو ملحق قياسي غير موجود في الصندوق.**

#### **جودة شاشة LCD وسياسة البكسل**

<span id="page-25-1"></span>أثناء عملية تصنيع شاشة LCD، ليس من الشائع دمج بكسل واحد أو أكثر في حالة غير متغيرة والتي تعد من الصعب رؤيتھا وال تؤثر على جودة الشاشة وقابلية استخدامھا. لمزيد من المعلومات عن جودة شاشات Dell وسياسة البكسل، انظر www.dell.com/pixelguidelines

DELI

#### **تعليمات الصيانة**

**تنظيف الشاشة الخاصة بك**

**تنبيه: اقرأ واتبع** [تعليمات](#page-75-5) السالمة **قبل تنظيف الشاشة.**

<span id="page-26-1"></span><span id="page-26-0"></span>**تحذير: قبل تنظيف الشاشة، افصل كابل طاقة الشاشة عن المنفذ الكھربائي.** للحصول على أفضل الممارسات، اتبع التعليمات الموضحة في القائمة أدناه أثناء فك المكونات، التنظيف، أو التعامل مع شاشتك:

- لتنظيف شاشتك المقاومة للثبات، استخدم قطعة قماش نظيفة رطبة قليلاً بالماء. ولو أمكن، استخدم قطعة قماش خاصة بتنظيف الشاشة أو محلول مناسب للتغطية المقاومة للثبات. ال تستخدم البنزين، التنر، األمومنيا، المنظفات الكاشطة أو الھواء المضغوط.
- استخدم قطعة قماش دافئة رطبة قليلاً خاصة بتنظيف الشاشة. تجنب استخدام مادة منظفة من أي نو ع حيث أن بعض المواد المنظفة تترك طبقة لبنية على الشاشة.
	- إذا لاحظت مسحوقاً أبيض عند فصل شاشتك، امسحها بقطعة قماش.
- تعامل مع شاشتك بعناية حيث أن الشاشات الملونة الغامقة قد تُخدش ويظهر عليها علامات بلي بيضاء أكثر من الشاشات الملونة الفاتحة.
- للمساعدة على الحفاظ على أفضل جودة للصورة على شاشتك، استخدم واقي شاشة يتغير ديناميكياً وأوقف تشغيل شاشتك في حالة عدم استخدامھا.

DELL

## **إعداد الشاشة**

**توصيل الحامل**

<span id="page-27-1"></span><span id="page-27-0"></span>**مالحظة: لم يتم تثبيت الحامل في المصنع عند شحنھا. ً مالحظة: يتم تطبيق التعليمات التالية لتوصيل الحامل المقدم مع الشاشة الخاصة بك. إذا كنت توصل حامال اشتريته من أي مصدر آخر، فاتبع إرشادات اإلعداد التي تم تضمينھا مع الحامل.** لتوصيل حامل الشاشة:

**.1** اتبع التعليمات على الكرتون لنزع الحامل من الوسادة التي تثبته.

**.2** قم بإزالة قاعدة الحامل ورافع الحامل من وسادة الرغوة.

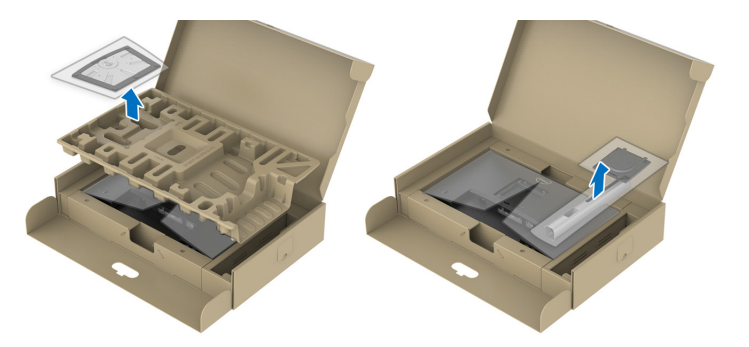

**مالحظة: يتم استخدام الرسومات بقصد التوضيح فقط. قد يختلف شكل قفل الحزمة. .3** أدخل منافذ قاعدة الحامل في منفذ الحامل. **.4** ارفع حامل المسامير وأدر المسمار في تجاه عقارب الساعة. **.5** بعد إحكام المسمار بالكامل، اثن حامل المسمار داخل التجويف.

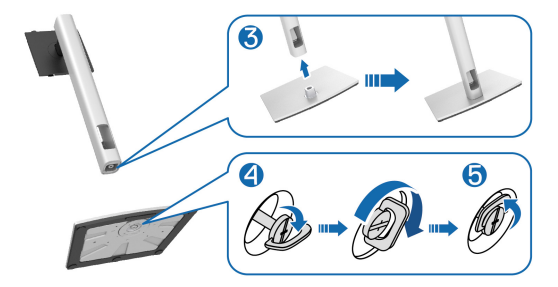

**.6** ارفع الغطاء، كما ھو موضح، للوصول إلى منطقة VESA لتجميع الحامل.

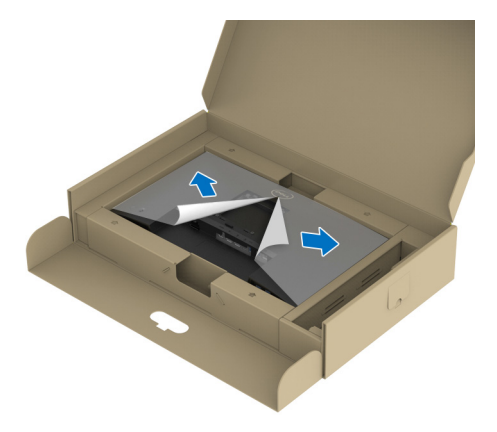

**مالحظة: قبل توصيل مجموعة الحامل بالشاشة، تأكد من فتح غطاء اللوحة األمامية للسماح بمساحة للتجميع.**

- **.7** قم بتوصيل مجموعة الحامل بالشاشة.
- **a.** ضع اللسانين الموجودين على الجزء العلوي من الحامل في التجويف الموجود بالجزء الخلفي من الشاشة.
	- **b.** اضغط على الحامل حتى يستقر في مكانه.

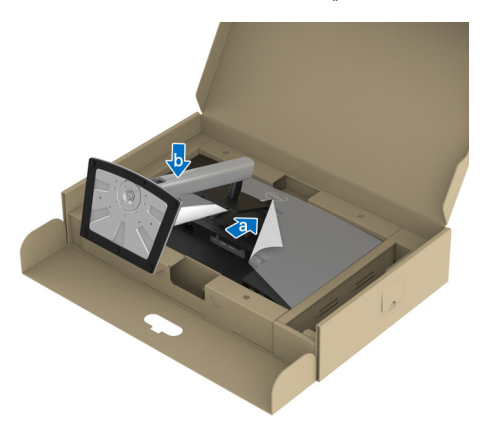

(dell

**.8** امسك حامل الحامل وارفع الشاشة بعناية، ثم ضعه على سطح مستو.

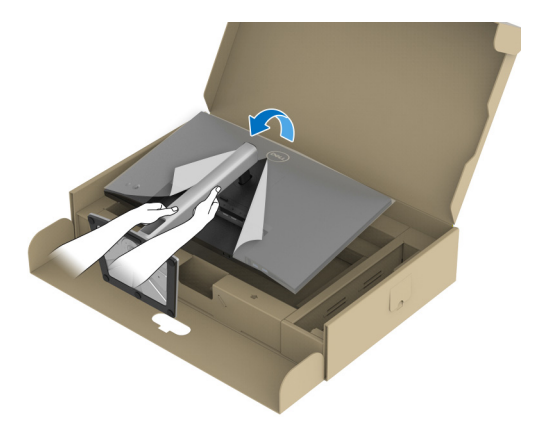

**مالحظة: ارفع الشاشة بحرص لمنعھا من االنزالق أو السقوط. .9** انزع الغطاء من الشاشة.

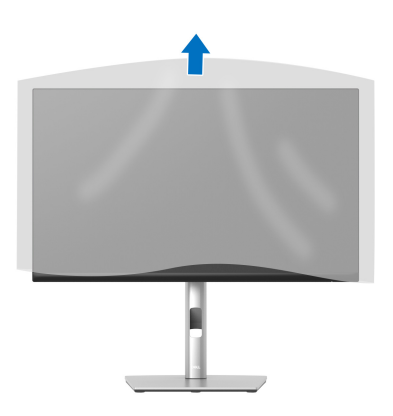

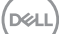

**توصيل الشاشة**

<span id="page-30-0"></span>**تحذير: قبل البدء في أي إجراءات في ھذا القسم، اتبع** [تعليمات](#page-75-5) السالمة**. مالحظة: تم تصميم شاشات Dell للعمل بشكل أمثل مع الكابالت الواردة من Dell. ال تضمن Dell جودة الفيديو وأدائه عند استخدام الكابالت غير التابعة لشركة Dell. مالحظة: وجه الكابالت خالل منفذ إدارة الكابل قبل توصيلھا. مالحظة: ال تقم بتوصيل كل الكابالت بالكمبيوتر في نفس الوقت. مالحظة: يتم استخدام الرسومات بقصد التوضيح فقط. قد يختلف شكل الكمبيوتر.** ر<br>لتوصيل شاشتك بالكمبيوتر :

**.1** قم بإيقاف تشغيل الكمبيوتر وافصل كابل الطاقة.

**.2** قم بتوجيه كابل الطاقة من خالل فتحة إدارة الكابالت على الحامل ثم قم بتوصيله بالشاشة.

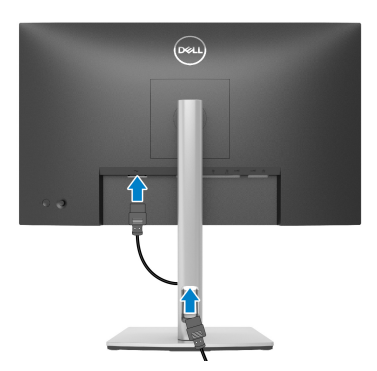

**.3** قم بتوصيل كابل DisplayPort نوع USB من النوع C أو HDMI من شاشتك بالكمبيوتر.

#### **توصيل كابل DisplayPort أي (DisplayPort إلى DisplayPort(**

<span id="page-31-0"></span>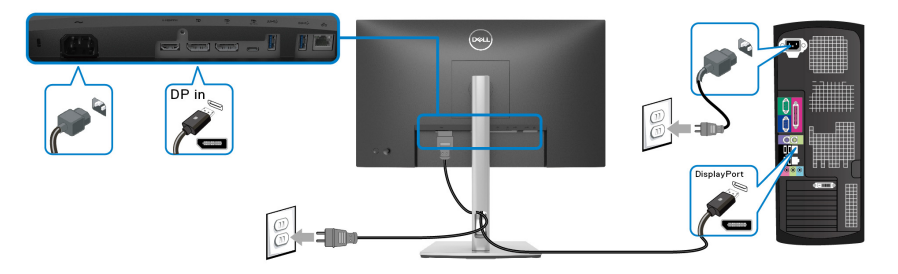

**توصيل كابل USB من النوع C**

<span id="page-31-1"></span>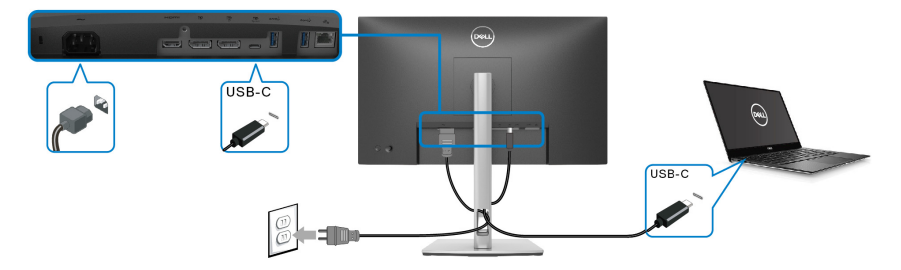

**مالحظة: استخدم كابل USB من النوع C المرفق مع الشاشة فقط.** 

- ھذا المنفذ يدعم وضع DisplayPort البديل (مقياس 1.2 DP فقط).
- المنفذ المتوافق مع توصيل USB من النوع C) اإلصدار PD رقم 3.0) يقوم بتوصيل حتى 65 واط من الطاقة.
- إذا كان الكمبيوتر اللوحي الخاص بك يتطلب أكثر من 65 واط لتشغيله وجفت البطارية، فقد ال يعمل أو يتم شحنه من خالل منفذ PD USB لھذه الشاشة.

**توصيل كابل HDMI) اختياري)**

<span id="page-31-2"></span>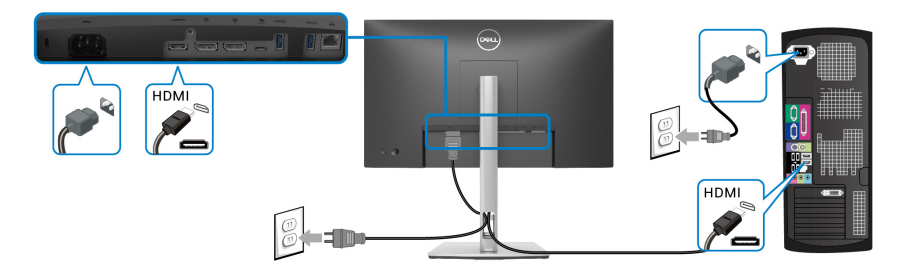

DELL

<span id="page-32-2"></span>**توصيل الشاشة باسخدام وظيفة النقل متعدد التدفق لـ DP) MST(**

<span id="page-32-0"></span>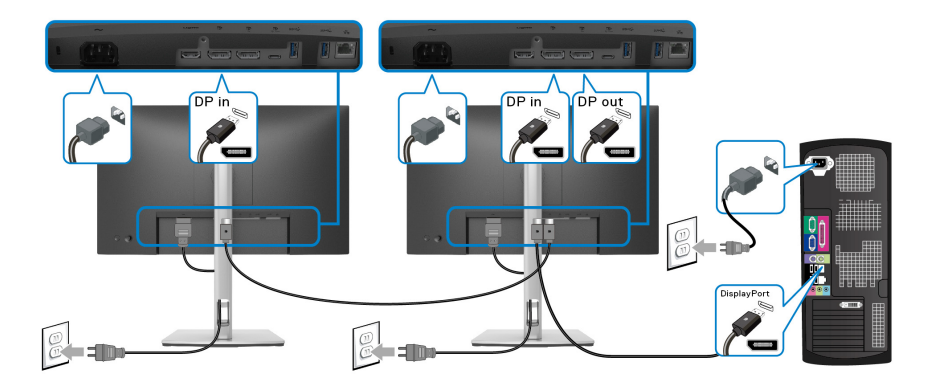

**مالحظة: ھذه الشاشة تدعم خاصية النقل عبر التدفق المتعدد (MST DP(. لالستفادة من ھذه الخاصية، يجب أن تتوافق بطاقة الرسوم الخاصة بجھاز الكمبيوتر مع 1.2DP بخيار النقل عبر التدفق المتعدد (MST(.**

**مالحظة: قم بفك الوصلة المطاطية عند استخدام موصل مخرج DP.**

<span id="page-32-1"></span>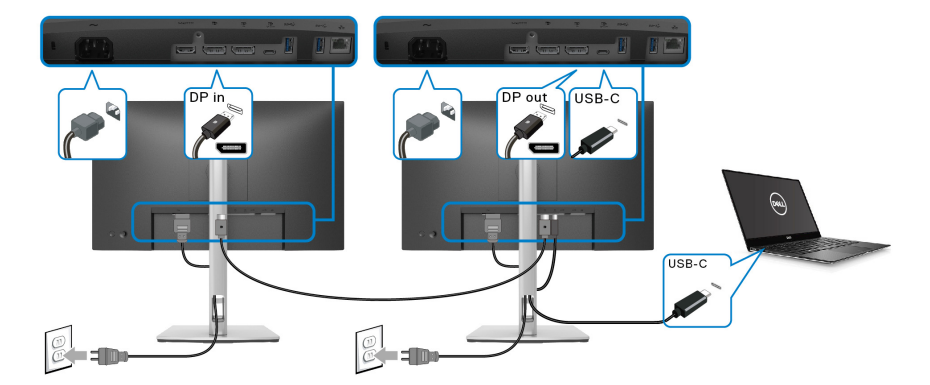

**توصيل الشاشة باسخدام وظيفة النقل متعدد التدفق لـ C-USB) MST(**

- **مالحظة: يخضع الحد األقصى لعدد الشاشات المدعومة عبر MST إلى عرض النطاق الترددي لمصدر C-USB.**
	- **مالحظة: قم بفك الوصلة المطاطية عند استخدام موصل مخرج DP.**

**توصيل كابل 45RJ) اختياري)**

<span id="page-33-0"></span>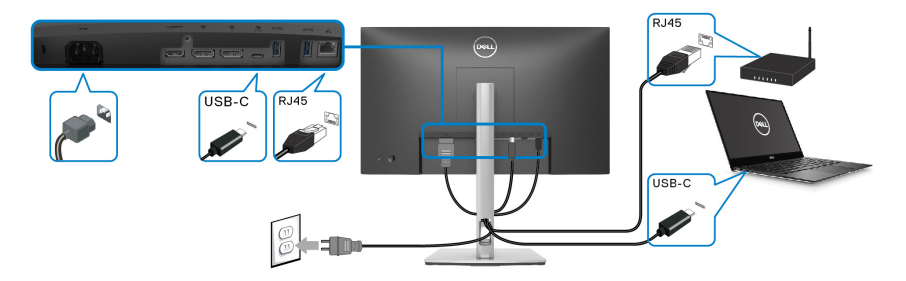

**مالحظة: كابل 45RJ ليس ملحق قياسي موجود في الصندوق.**

## **(DPBS) Dell Power Button Sync**

<span id="page-33-1"></span>تم تصميم الشاشة بميزة Sync Button Power Dell) DPBS (للسماح لك بالتحكم في حالة طاقة نظام الكمبيوتر من زر طاقة الشاشة. ھذه الميزة مدعومة فقط مع نظام Dell الذي يحتوي على وظيفة DPBS مدمجة، وال يتم دعمه إال عبر واجھة C-USB.

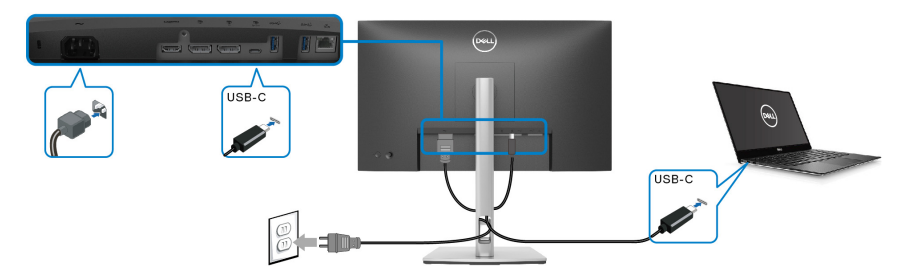

للتأكد من عمل وظيفة DPBS ألول مرة، قم بتنفيذ الخطوات التالية على النظام األساسي المدعوم DPBS في **لوحة التحكم** أو لاً.

**مالحظة: يدعم DPBS فقط منفذ USB من النوع C للتحميل.**

$$
\mathsf{cell})
$$

#### **.1** انتقل إلى **لوحة التحكم**.

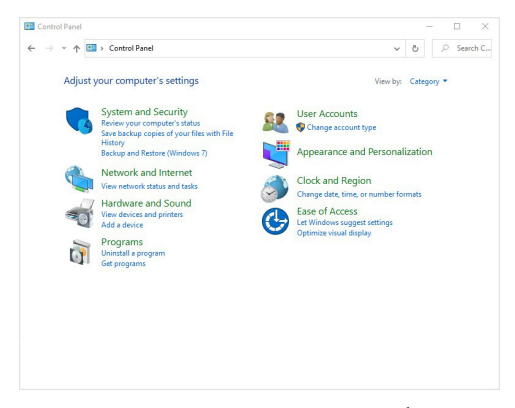

#### ً بواسطة **خيارات الطاقة**. **.2** حدد **األجھزة والصوت**، مبتوعا

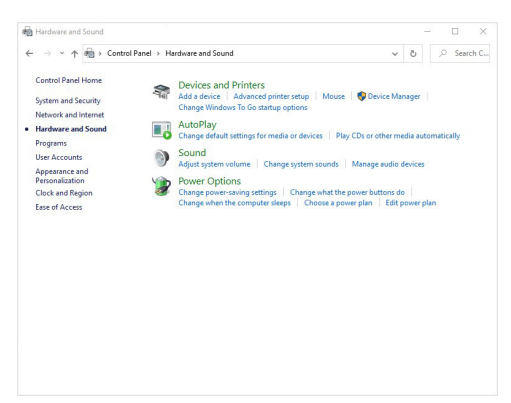

**.3** انتقل إلى **إعدادات النظام**.

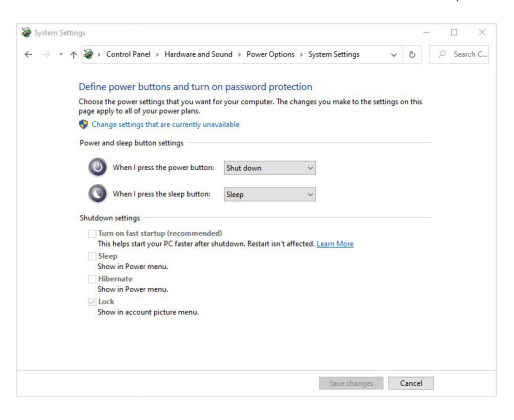

DELL

**.4** في القائمة المنسدلة **عند الضغط على زر الطاقة**، ھناك عدد قليل من الخيارات لالختيار، وھي **عدم القيام بأي إجراء/سكون/إسبات/إيقاف التشغيل**. يمكنك تحديد **سكون/إسبات/إيقاف التشغيل**.

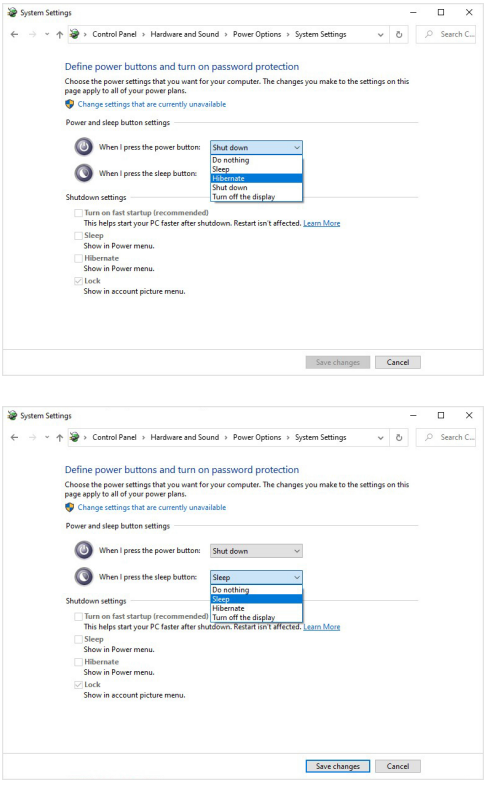

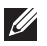

ملاحظة: لا تحدد "عدم القيام بأي إجراء"، وإلا فلن يتمكن زر الطاقة الخاص بالمراقبة من المزامنة مع **حالة طاقة نظام الكمبيوتر.**
#### **توصيل شاشة DPBS ألول مرة**

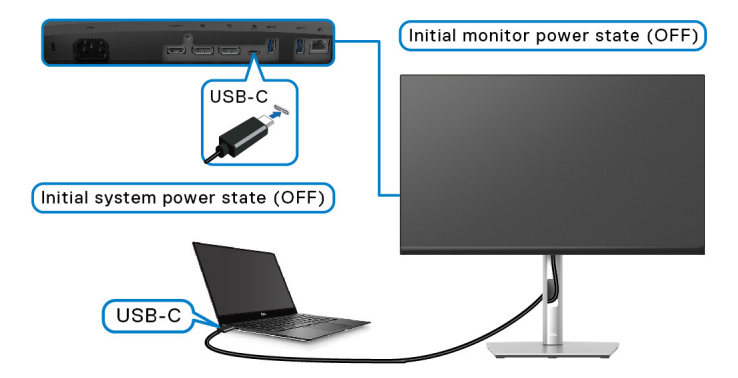

ألول مرة يتم فيھا إعداد وظيفة DPBS:

- **.1** تأكد من إيقاف تشغيل الشاشة وجھاز الكمبيوتر.
	- **.2** اضغط على زر طاقة الشاشة لتشغيل الشاشة.
- **.3** قم بتوصيل كابل C-USB بين الكمبيوتر والشاشة.
- **.4** سيتم تشغيل كل من الشاشة وجھاز الكمبيوتر بشكل طبيعي باستثناء النظام األساسي .Dell Optiplex 7090/3090 Ultra
- 5. عند توصيل النظام الأساسي Dell Optiplex 7090/3090 Ultra، قد ترى كلاً من الشاشة وجهاز الكمبيوتر قيد التشغيل للحظات. انتظر لفترة (حوالي 6 ثوان) وسيتم إيقاف تشغيل كل من الكمبيوتر ٍ والشاشة. عند الضغط على زر طاقة الشاشة أو زر طاقة الكمبيوتر، سيتم تشغيل كل من الكمبيوتر والشاشة. حالة طاقة نظام الكمبيوتر متزامنة مع زر طاقة الشاشة.
- **مالحظة: عندما يكون كل من الشاشة والكمبيوتر في حالة إيقاف التشغيل في المرة األولى، يوصى بتشغيل ،ً ثم توصيل كابل C-USB من الكمبيوتر بالشاشة. الشاشة أوال**
- **ً من ذلك، مالحظة: يمكنك تشغيل منصة Ultra\* PC Dell باستخدام مقبس محول التيار المباشر. بدال يمكنك تشغيل النظام األساسي Ultra\* PC Dell باستخدام كابل C-USB بالشاشة عبر توصيل الطاقة (PD(؛ يرجى ضبط W65 Charging C-USB" شحن C-USB 65 واط" على Mode Off in On" تشغيل في وضع إيقاف التشغيل".**

\*تأكد من التحقق من جھاز PC Dell إلمكانية دعم DPBS.

DØLI

#### **استخدام وظيفة DPBS**

#### **التفعيل على كابل C-USB**

عند توصيل كابل C-USB، تكون حالة الشاشة/الكمبيوتر الشخصي كما يلي:

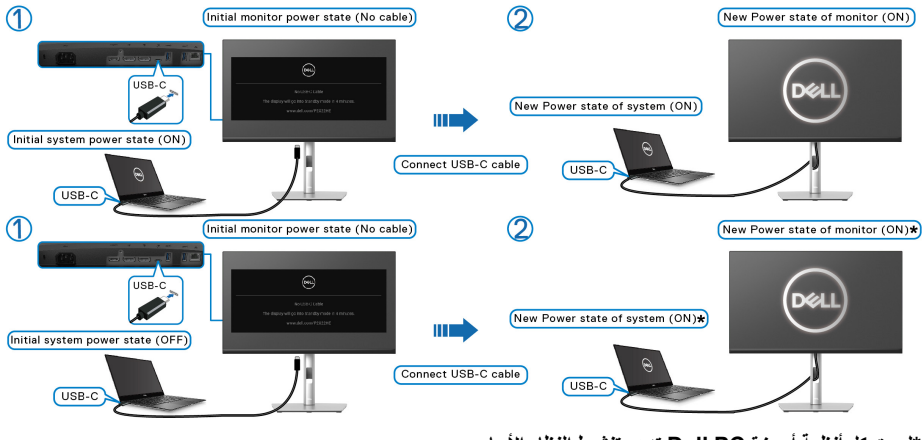

**\*ليست كل أنظمة أجھزة PC Dell تدعم تنشيط النظام األساسي عبر الشاشة.**

عندما تضغط على زر طاقة الشاشة أو زر طاقة الكمبيوتر، تكون حالة الشاشة/جھاز الكمبيوتر كما يلي:

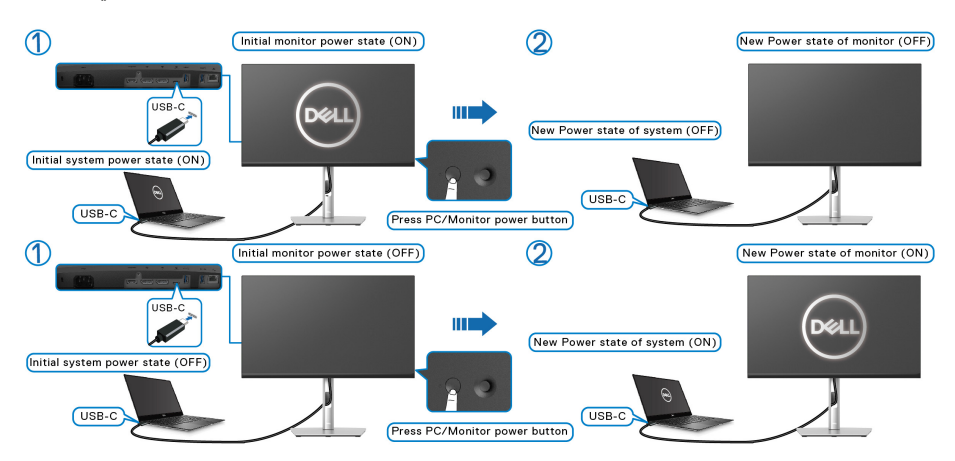

**D**<sup></sup>

• عندما تكون كل من الشاشة وحالة طاقة الكمبيوتر في وضع التشغيل، **اضغط مع االستمرار على زر طاقة ثوان**، سيسألك موجه الشاشة عما إذا كنت ترغب في إيقاف تشغيل الكمبيوتر. **الشاشة لمدة 4 ٍ**

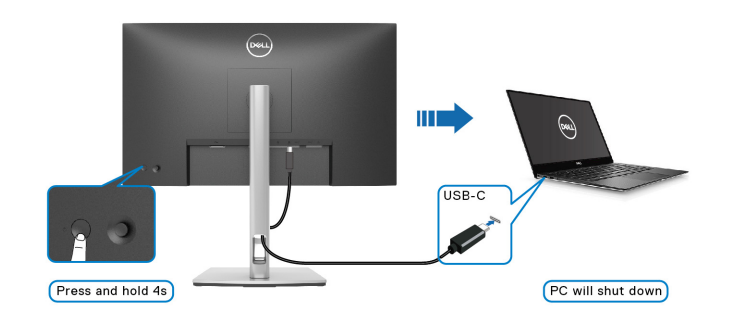

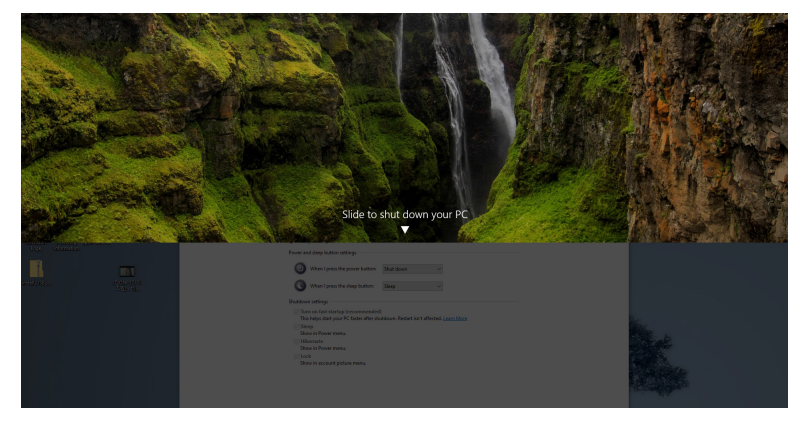

• عندما تكون كل من الشاشة وحالة طاقة الكمبيوتر في وضع التشغيل، **اضغط مع االستمرار على زر طاقة ثوان**، سيتم إيقاف تشغيل الكمبيوتر. **الشاشة لمدة 10 ٍ**

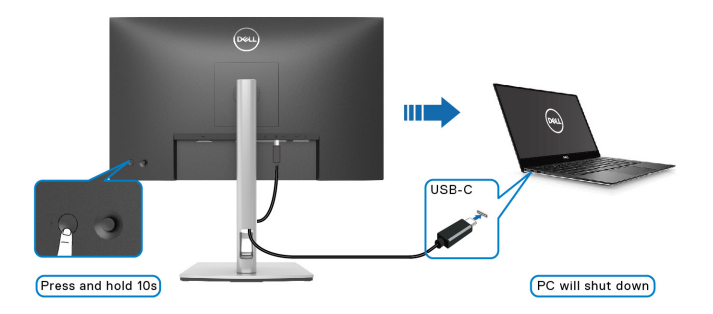

#### **توصيل الشاشة باسخدام وظيفة النقل متعدد التدفق (MST (لـ C-USB.**

يتم توصيل جھاز كمبيوتر بشاشتين في حالة إيقاف تشغيل مبدئي للطاقة، وحالة طاقة نظام الكمبيوتر الشخصي متزامنة مع زر الطاقة للشاشة 1. عندما تضغط على زر الشاشة 1 أو زر طاقة الكمبيوتر، يتم تشغيل كل من ً الشاشة 1 وجھاز الكمبيوتر. في غضون ذلك، ستظل الشاشة 2 في وضع إيقاف التشغيل. تحتاج إلى الضغط ً يدويا على زر الطاقة في الشاشة 2 لتشغيلھا.

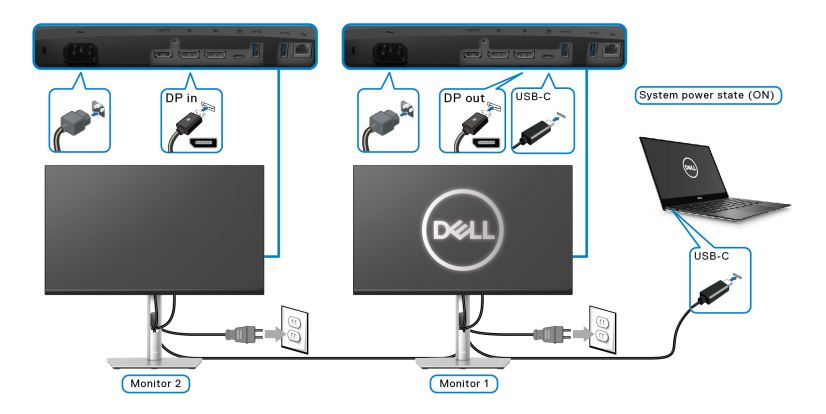

يتم توصيل جھاز كمبيوتر بشاشتين في حالة تشغيل مبدئي للطاقة، وحالة طاقة نظام الكمبيوتر الشخصي متزامنة مع زر الطاقة للشاشة .1 عندما تضغط على زر الشاشة 1 أو زر طاقة الكمبيوتر، يتم إيقاف تشغيل كل من الشاشة 1 وجھاز الكمبيوتر. وفي الوقت نفسه، ستكون الشاشة 2 في وضع االستعداد. تحتاج إلى الضغط ً يدويا على زر الطاقة في الشاشة 2 إليقاف تشغيلھا.

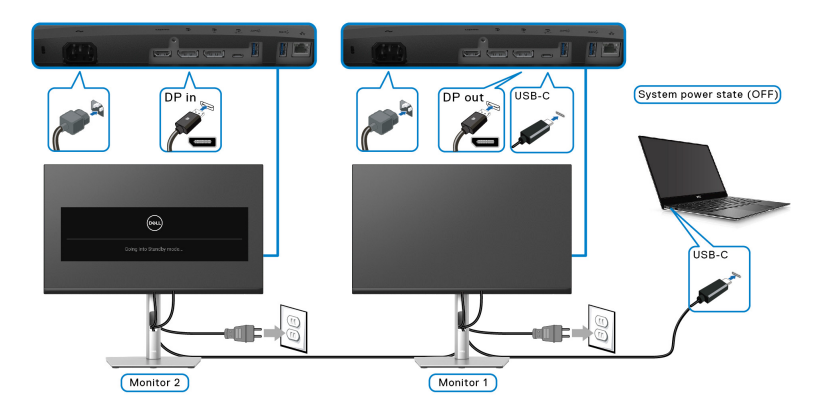

#### **توصيل الشاشة لـ C-USB**

يشتمل النظام الأساسي Dell PC\* Ultra من Dell على منفذي USB-C، بحيث يمكن مزامنة حالة الطاقة للشاشة 1 والشاشة 2 مع الكمبيوتر.

عندما يكون جھاز الكمبيوتر وجھازي عرض في حالة تشغيل مبدئي للطاقة، فإن الضغط على زر الطاقة الموجود في الشاشة 1 أو الشاشة 2 سيؤدي إلى إيقاف تشغيل الكمبيوتر، والشاشة 1، والشاشة 2.

\*تأكد من التحقق من جھاز PC Dell إلمكانية دعم DPBS.

**مالحظة: يدعم DPBS فقط منفذ USB من النوع C للتحميل.**

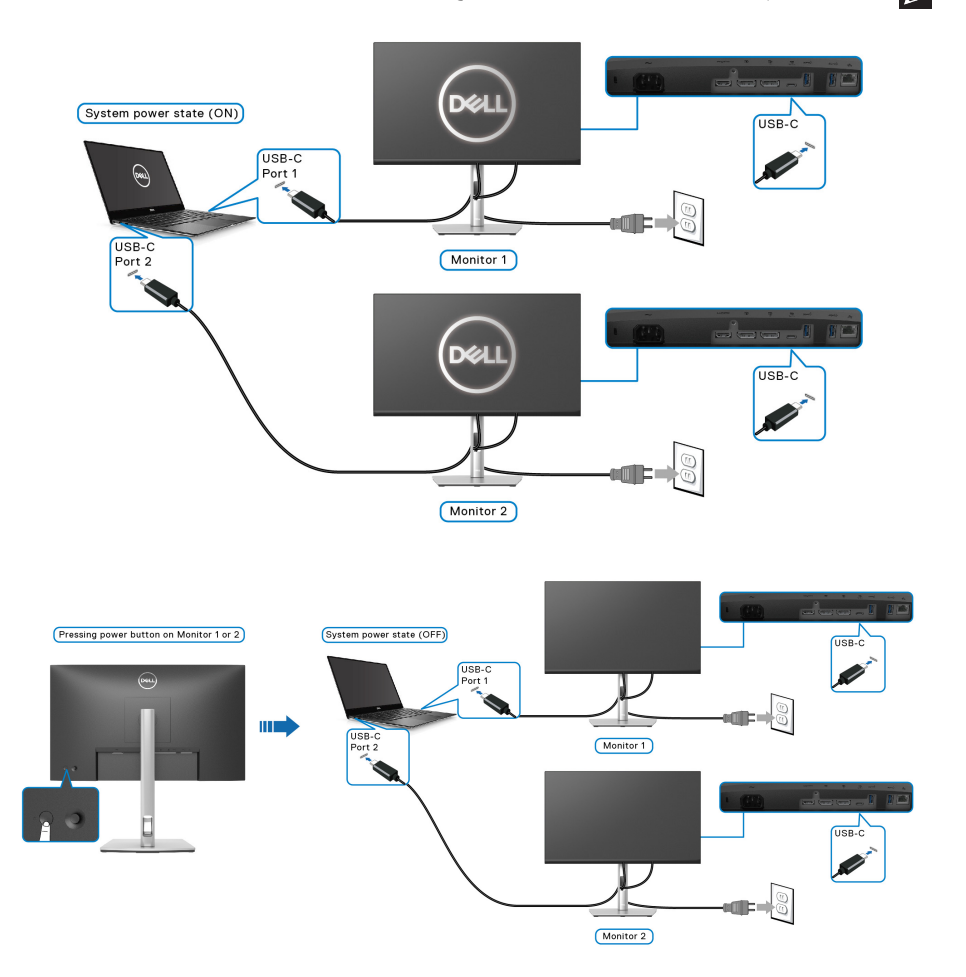

احرص على ضبط **W65 Charging C-USB" شحن C-USB 65 واط"** على **Off in On Mode" تشغيل في وضع إيقاف التشغيل"**. عندما يكون جھاز الكمبيوتر وجھازي عرض في حالة إيقاف تشغيل مبدئي للطاقة، فإن الضغط على زر الطاقة الموجود في الشاشة 1 أو الشاشة 2 سيؤدي إلى تشغيل الكمبيوتر، والشآشة 1، والشاشة 2.

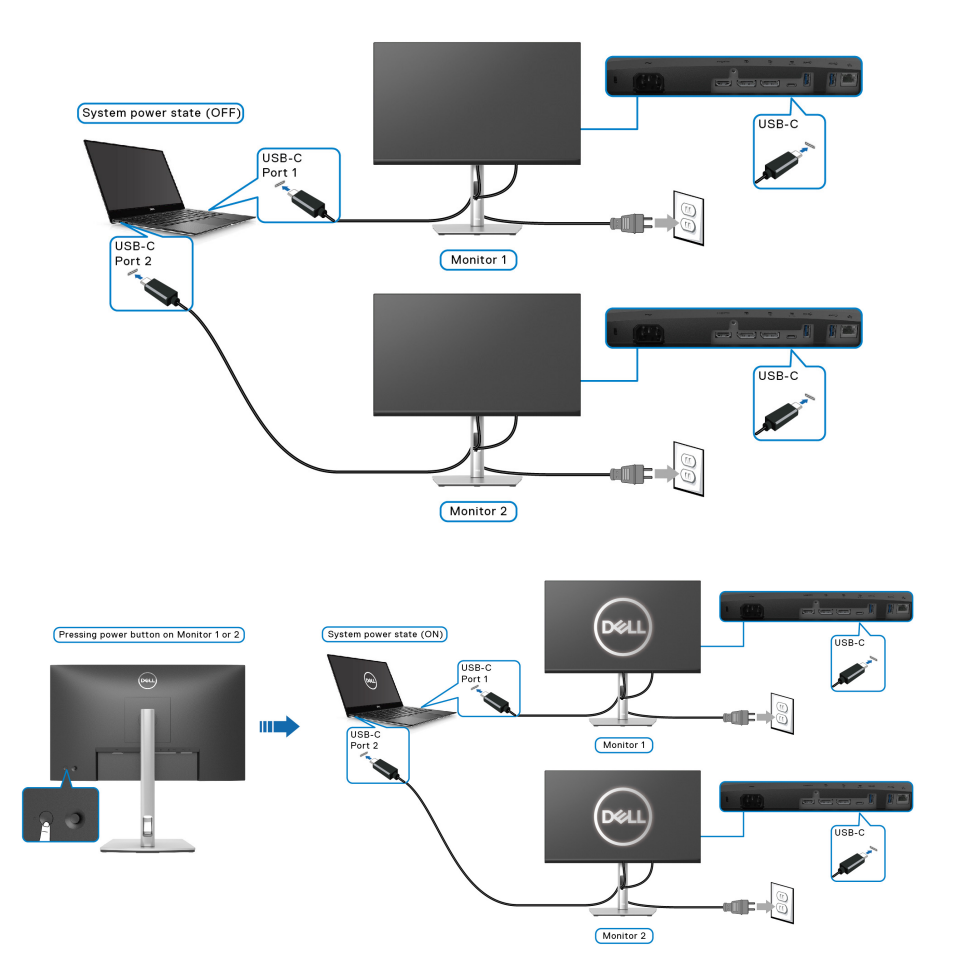

**تنظيم الكابالت**

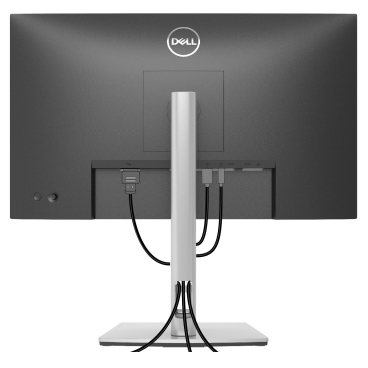

بعد توصيل كل الكابالت الضرورية بشاشتك والكمبيوتر الخاص بك، (انظر [توصيل](#page-30-0) الشاشة لتوصيل الكابل)، قم بتنظيم كل الكابالت حسبما ھو موضح أعاله.

**إزالة حامل الشاشة**

- <span id="page-42-0"></span>**مالحظة: لمنع حدوث خدوش بشاشة LCD أثناء إزالة الحامل، احرص على وضع الشاشة على سطح ناعم ونظيف.**
- **ً مالحظة: يتم تطبيق التعليمات التالية إلزالة الحامل المقدم مع الشاشة الخاصة بك. إذا كنت تزيل حامال اشتريته من أي مصدر آخر، فاتبع إرشادات اإلعداد التي تم تضمينھا مع الحامل.**

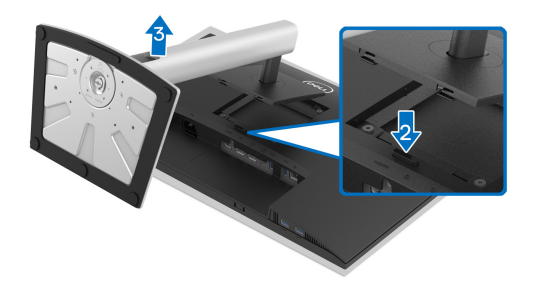

إلزالة الحامل:

- **.1** ضع الشاشة على قطعة قماش أو وسادة ناعمة. **.2** اضغط باستمرار على زر تحرير الحامل.
	- **3**. ارفع الحامل لأعلى وبعيداً عن الشاشة.

## **التحميل على الحائط VESA) اختياري)**

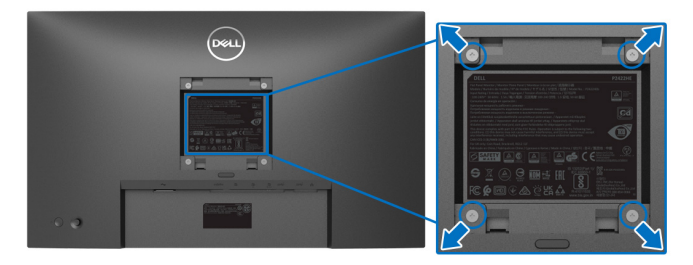

(ُبعد القالووظ: 4M × 10 مم).

- ارجع إلى التعليمات المرفقة مع مجموعة حامل الجدار المتوافقة مع VESA.
- **.1** ضع لوحة الشاشة على قطعة قماش أو وسادة ناعمة على منضدة ثابتة ومسطحة.
	- **.2** قم بإزالة الحامل. (انظر إزالة حامل [الشاشة](#page-42-0))
- **.3** استخدم مفك صليبي من فيليبس إلزالة البراغي األربعة التي تثبت الغطاء البالستيكي.
	- **.4** قم بتوصيل قوس التحميل من مجموعة حامل الجدار بالشاشة.
- **.5** قم بتحميل الشاشة على الحائط. لمزيد من المعلومات، انظر المستندات المرفقة مع مجموعة التحميل على الحائط.
- **مالحظة: لالستخدام فقط مع قوس حمل الحائط المدرج UL أو CSA أو GS مع أقل قدرة تحمل للوزن أو الحمل بقدر 15.24 (HE2422P(/بقدر 19.68 كجم (HE2722P(.**

**D**<sup></sup>

# **تشغيل الشاشة**

### **تشغيل طاقة الشاشة**

اضغط على زر الطاقة لتشغيل الشاشة.

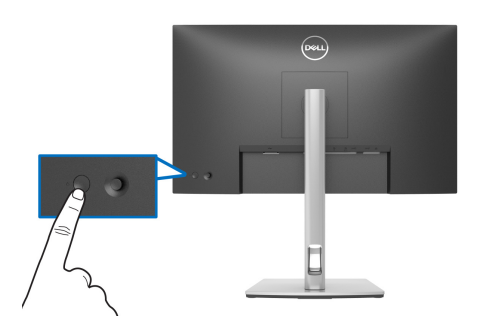

**استخدام جھاز التحكم عن ُبعد لعصا التحكم**

استخدم أداة التحكم في عصا التحكم في الجزء الخلفي من الشاشة إلجراء عمليات الضبط على OSD.

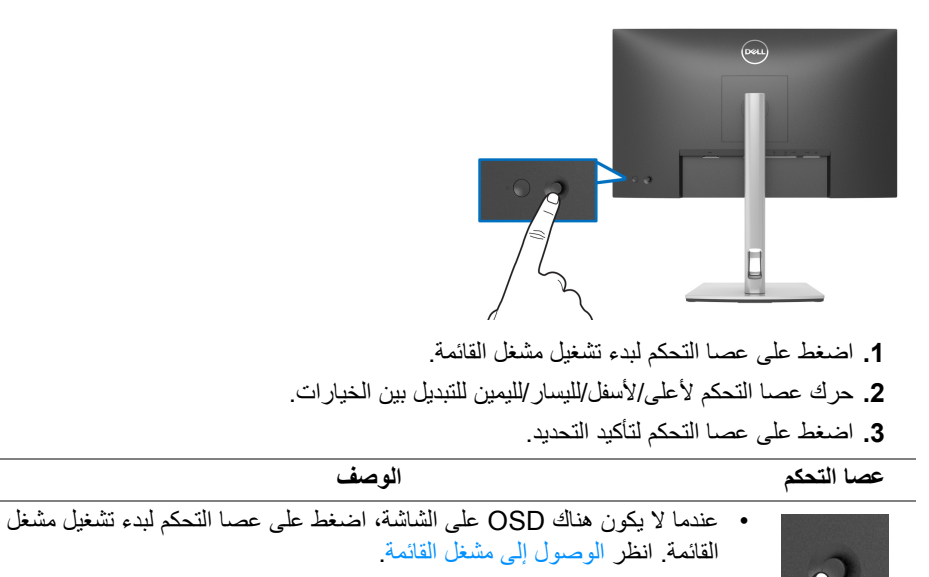

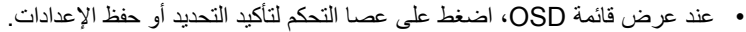

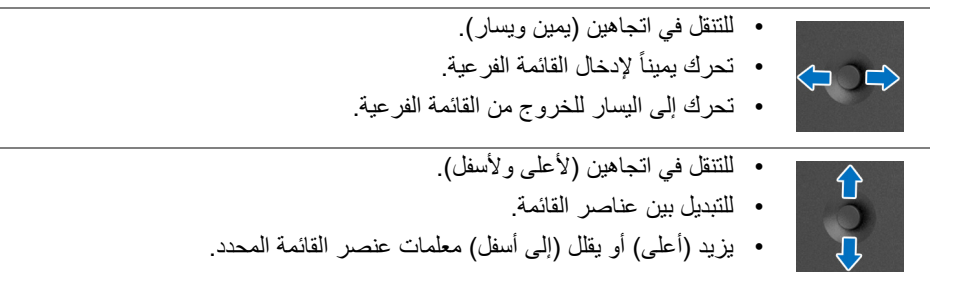

# **استخدام قائمة العرض على الشاشة (OSD(**

#### **الوصول إلى مشغل القائمة**

<span id="page-45-1"></span><span id="page-45-0"></span>عندما تقوم بالتبديل أو الضغط على عصا التحكم، يظھر مشغل القائمة ليتيح لك الوصول إلى القائمة الرئيسية ووظائف االختصارات لـ OSD. لتحديد وظيفة، حرك عصا التحكم.

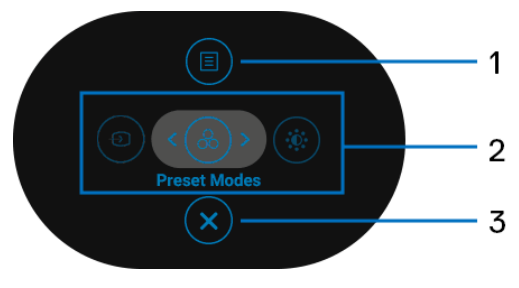

يصف الجدول التالي وظائف مشغل القائمة:

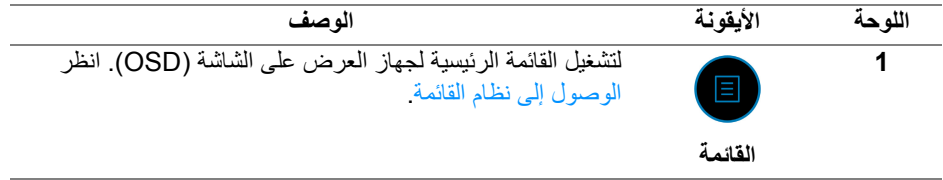

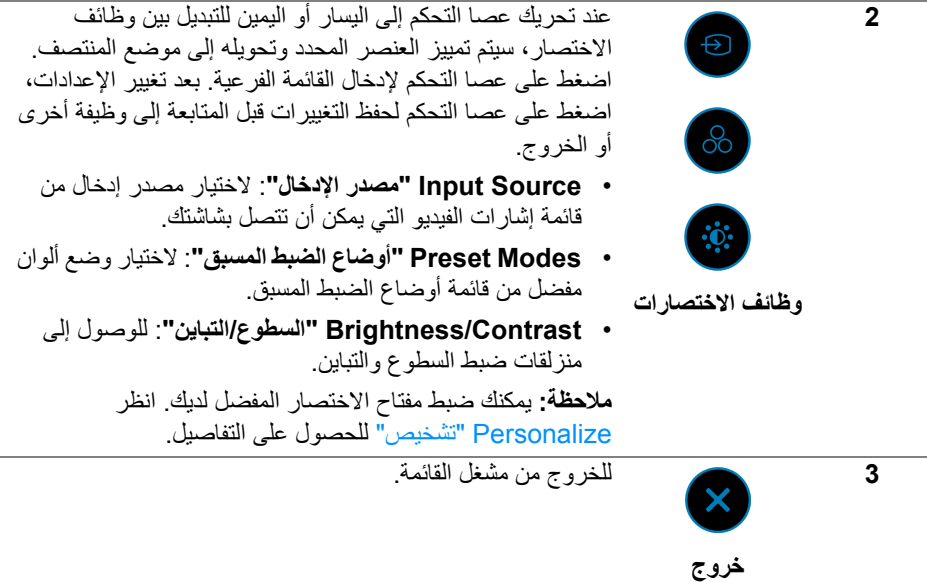

#### **استخدام مفاتيح التنقل**

عندما تكون القائمة الرئيسية لـ OSD نشطة، حرك عصا التحكم لتكوين اإلعدادات، من خالل اتباع مفاتيح التنقل المعروضة أسفل OSD.

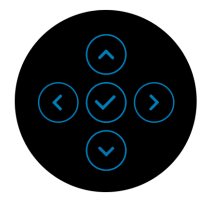

بعد تغيير اإلعدادات، اضغط على عصا التحكم لحفظ التغييرات قبل المتابعة إلى قائمة أخرى أو الخروج من قائمة OSD.

**مالحظة: للخروج من عنصر القائمة الحالي والعودة إلى القائمة السابقة، حرك عصا التحكم إلى اليسار حتى الخروج.**

**الوصول إلى نظام القائمة**

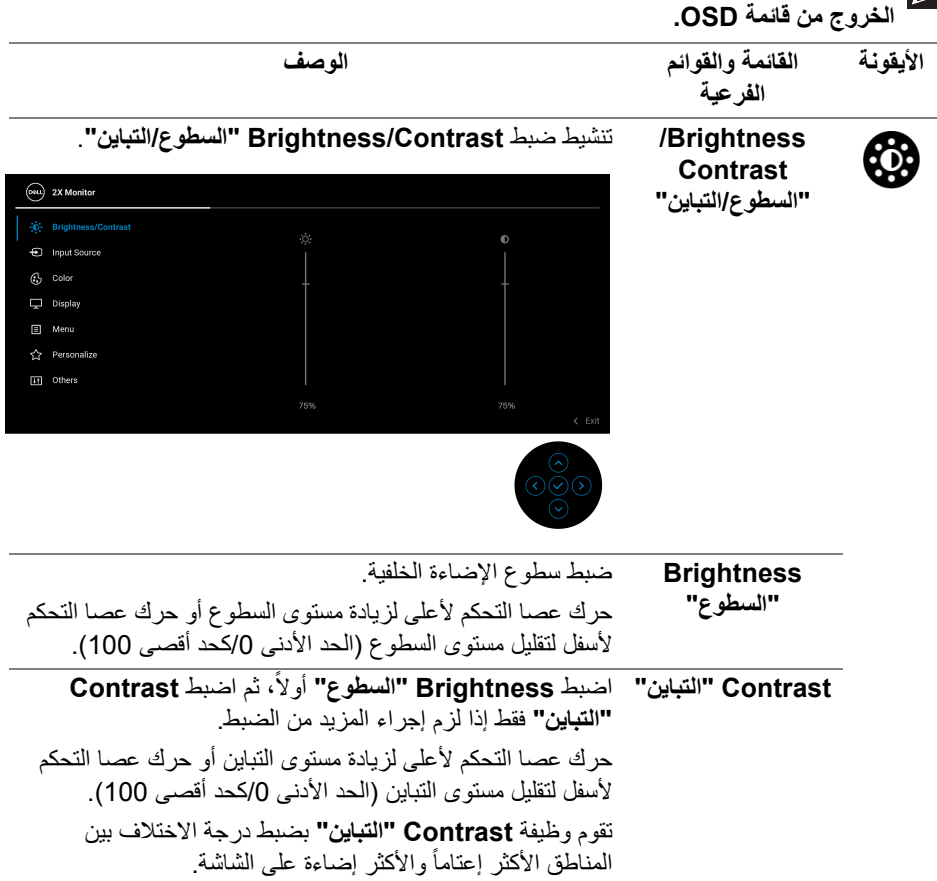

<span id="page-47-0"></span>**مالحظة: بعد تغيير اإلعدادات، اضغط على عصا التحكم لحفظ التغييرات قبل المتابعة إلى قائمة أخرى أو**

(dell

<span id="page-48-0"></span>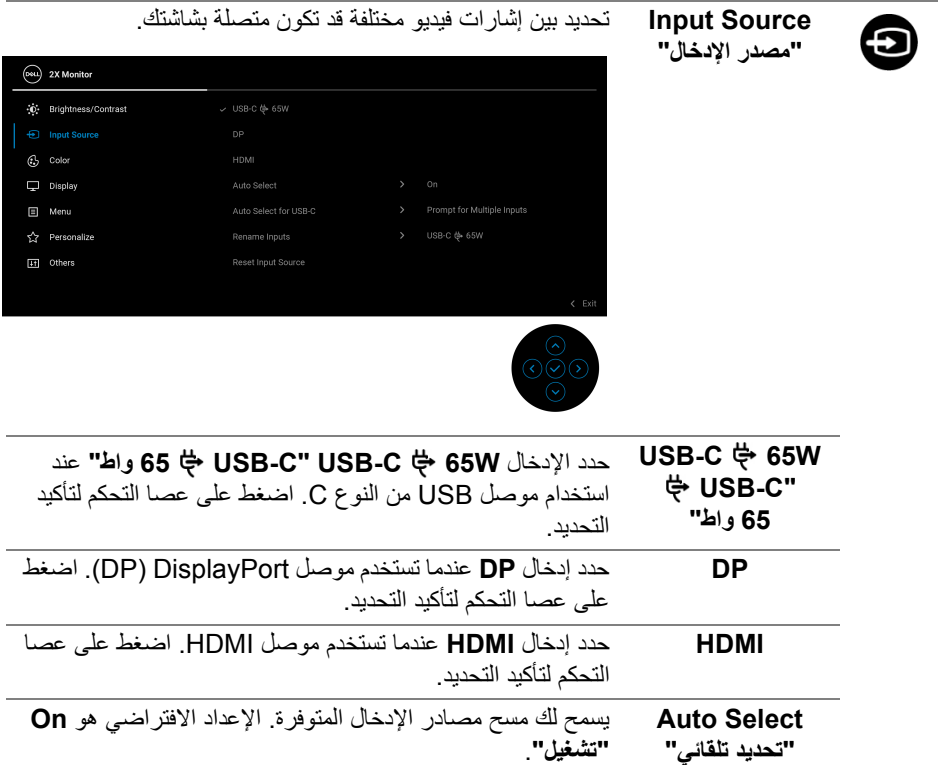

 $\begin{picture}(22,20) \put(0,0){\vector(0,1){10}} \put(15,0){\vector(0,1){10}} \put(15,0){\vector(0,1){10}} \put(15,0){\vector(0,1){10}} \put(15,0){\vector(0,1){10}} \put(15,0){\vector(0,1){10}} \put(15,0){\vector(0,1){10}} \put(15,0){\vector(0,1){10}} \put(15,0){\vector(0,1){10}} \put(15,0){\vector(0,1){10}} \put(15,0){\vector(0,1){10}} \put(15,0){\vector(0$ 

<span id="page-49-0"></span>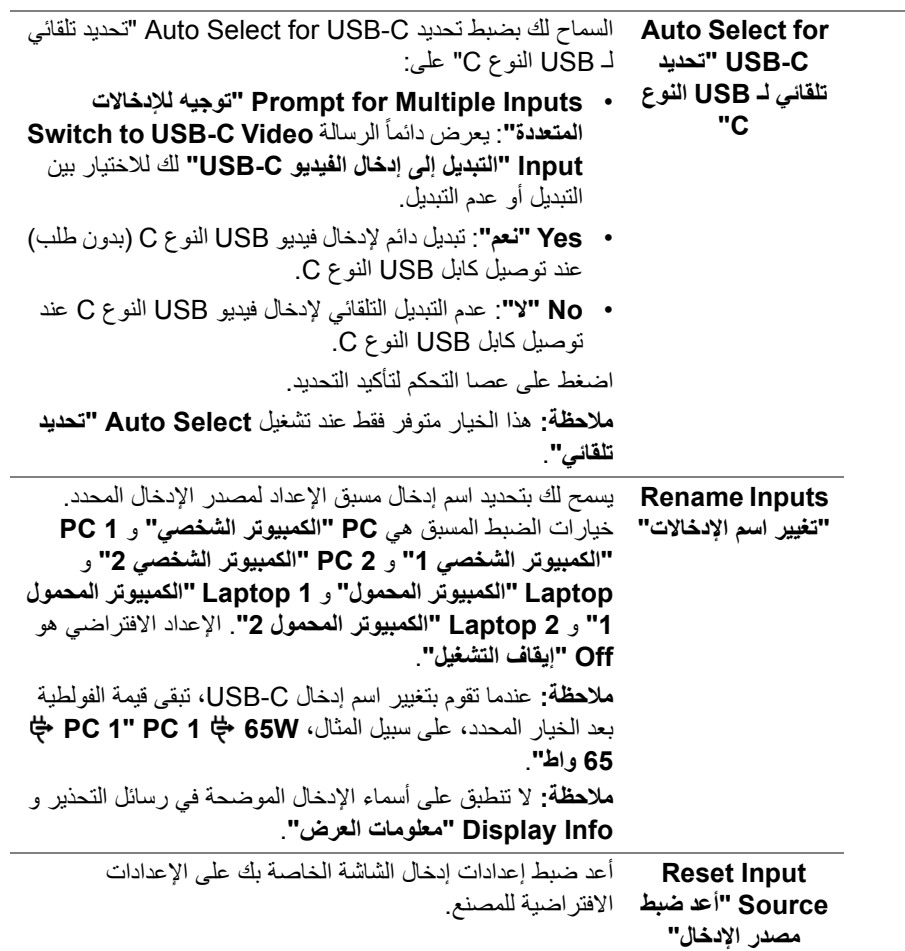

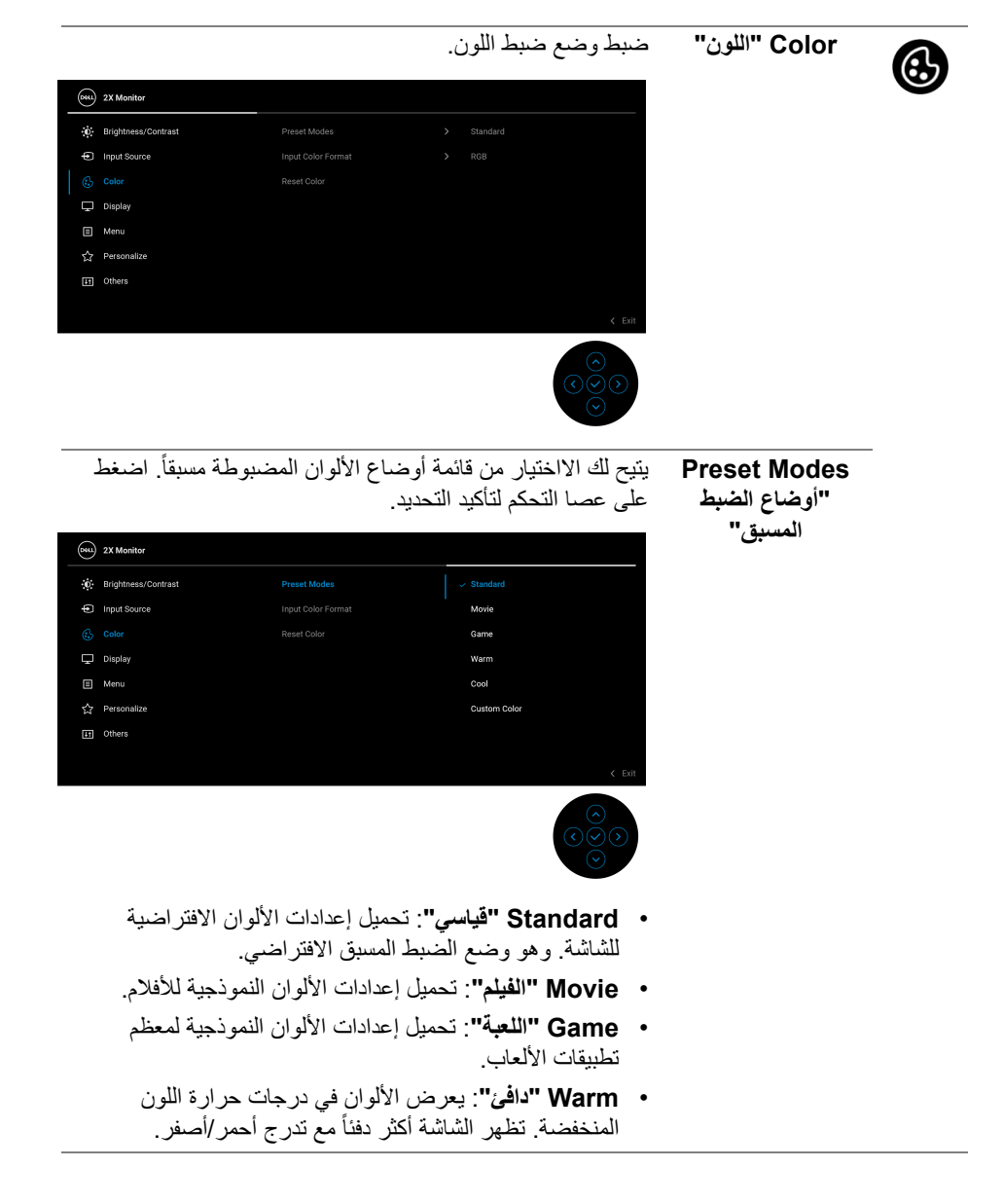

**تشغيل الشاشة │ 51**

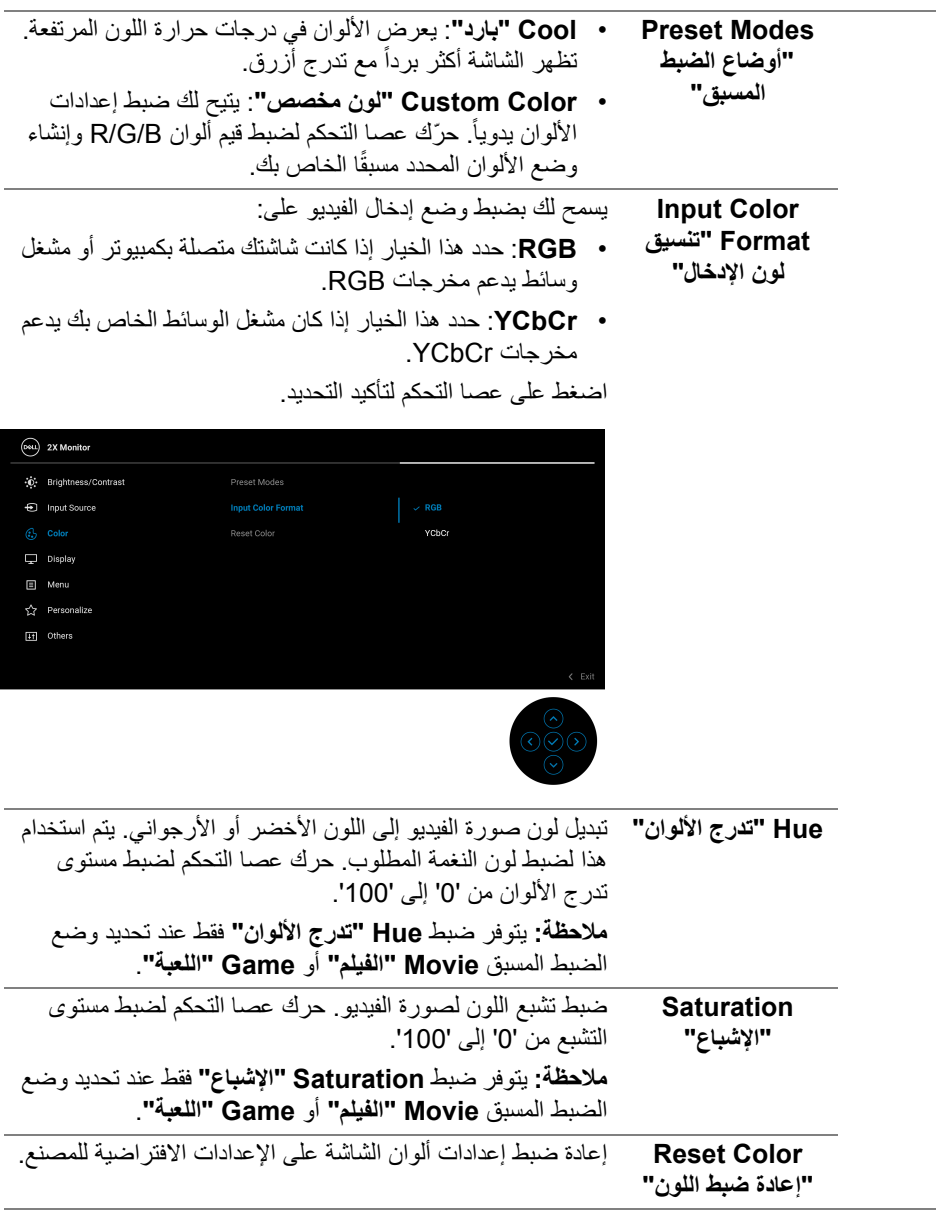

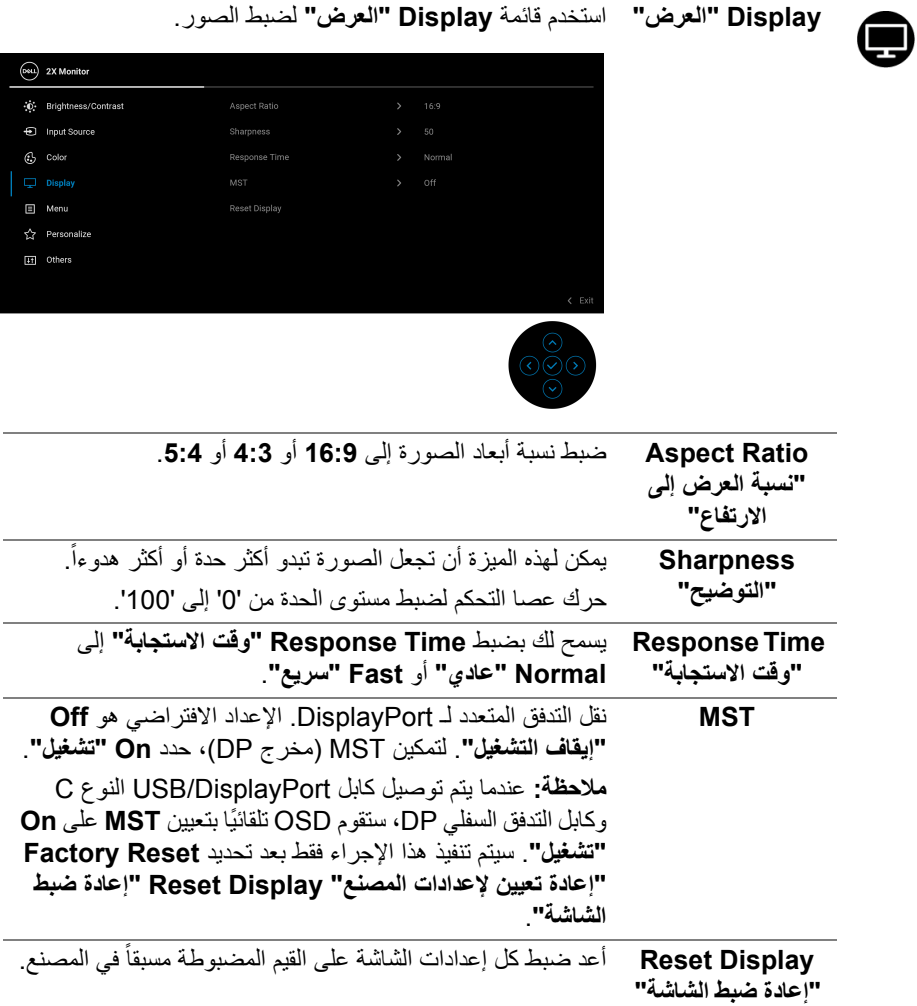

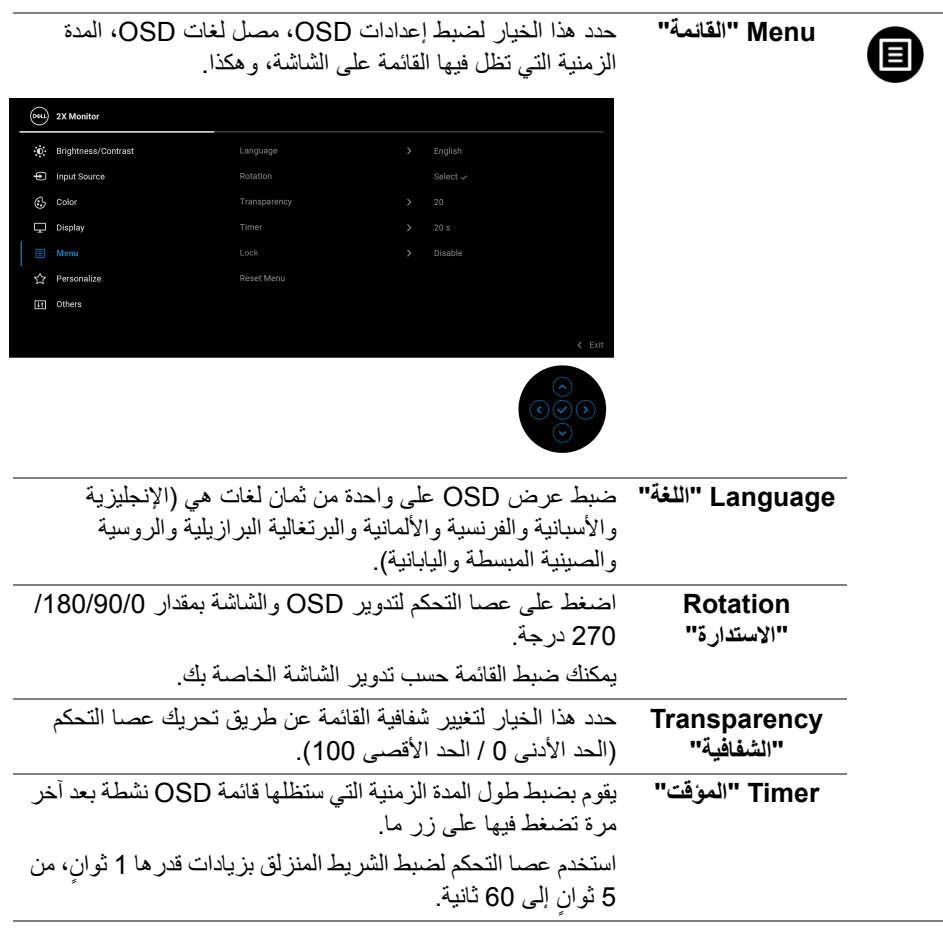

**Lock" التأمين"** مع إغالق أزرار التحكم في الشاشة، يمكنك منع األشخاص من الوصول إلى عناصر التحكم. كما يمنع التنشيط العرضي في العديد من األجھزة من العرض جنباً إلى جنب.

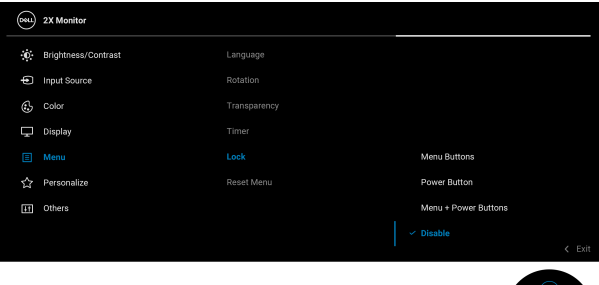

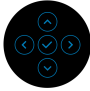

- **Buttons Menu" أزرار القائمة"**: يتم قفل وظائف عصا التحكم وال يمكن الوصول إليھا من قبل المستخدم.
- **Button Power" زر الطاقة"**: يتم قفل زر الطاقة وال يمكن الوصول إليه من قبل المستخدم.
- **Buttons Power + Menu" أزرار القائمة + الطاقة"**: يتم قفل كل من زر عصا التحكم والطاقة وال يمكن الوصول إليھا من قبل المستخدم.

اإلعداد االفتراضي ھو **Disable" تعطيل"**. طريقة القفل البديلة: يمكنك تحريك عصا التحكم مع االستمرار إلى الأعلى/الأسفل/اليمين/الأسفل لمدة 4 ثوان لتعيين خيار ات القفل عبر **∫** القائمة المنبثقة، ثم الضغط على عصا التحكم لتأكيد التكوين.

**مالحظة:** إللغاء قفل عصا التحكم، حركھا مع االستمرار إلى األعلى/ الأسفل/اليسار /اليمين لمدة 4 ثوان، ثم اضغط على عصا التحكم لتأكيد ٍ التغييرات وإغالق القائمة المنبثقة.

**Menu Reset "إعادة ضبط القائمة"** أعد ضبط كل إعدادات OSD على القيم المضبوطة مسبقاً في المصنع.

<span id="page-55-0"></span>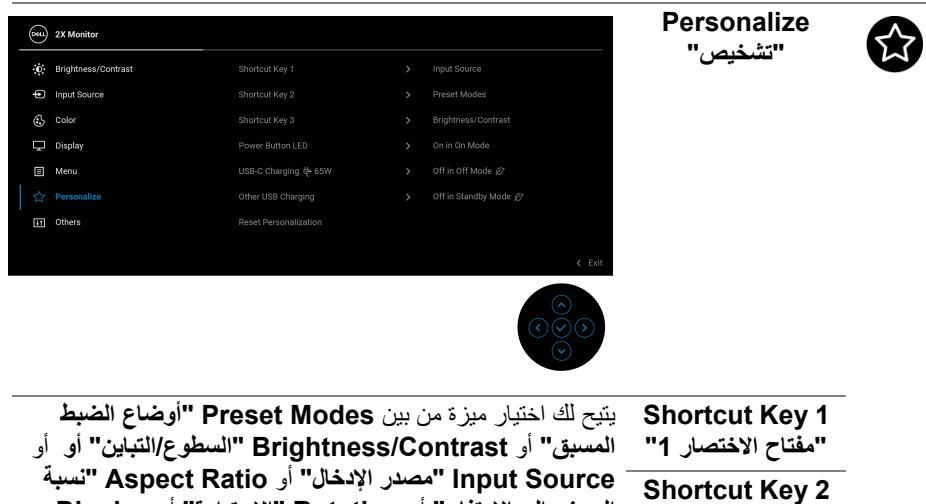

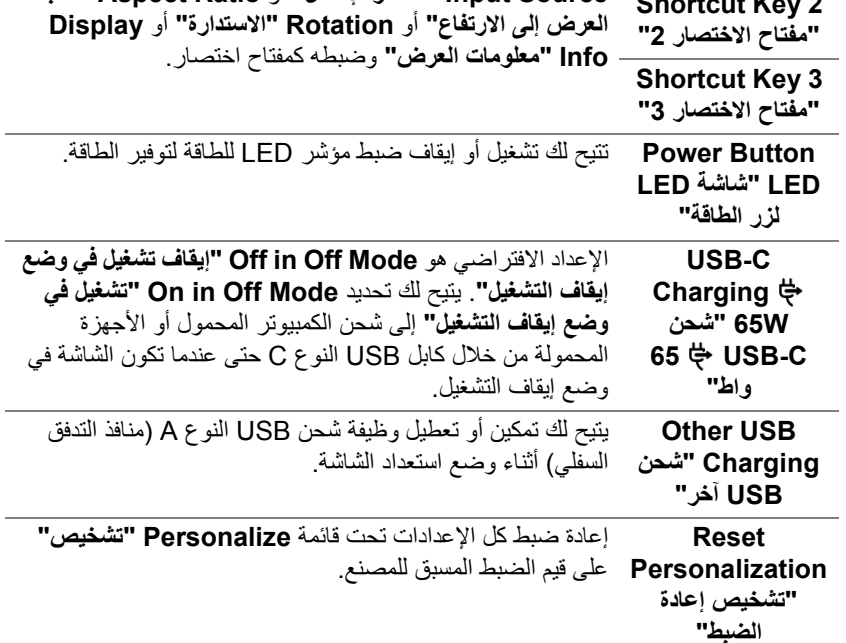

**D**<sup></sup>

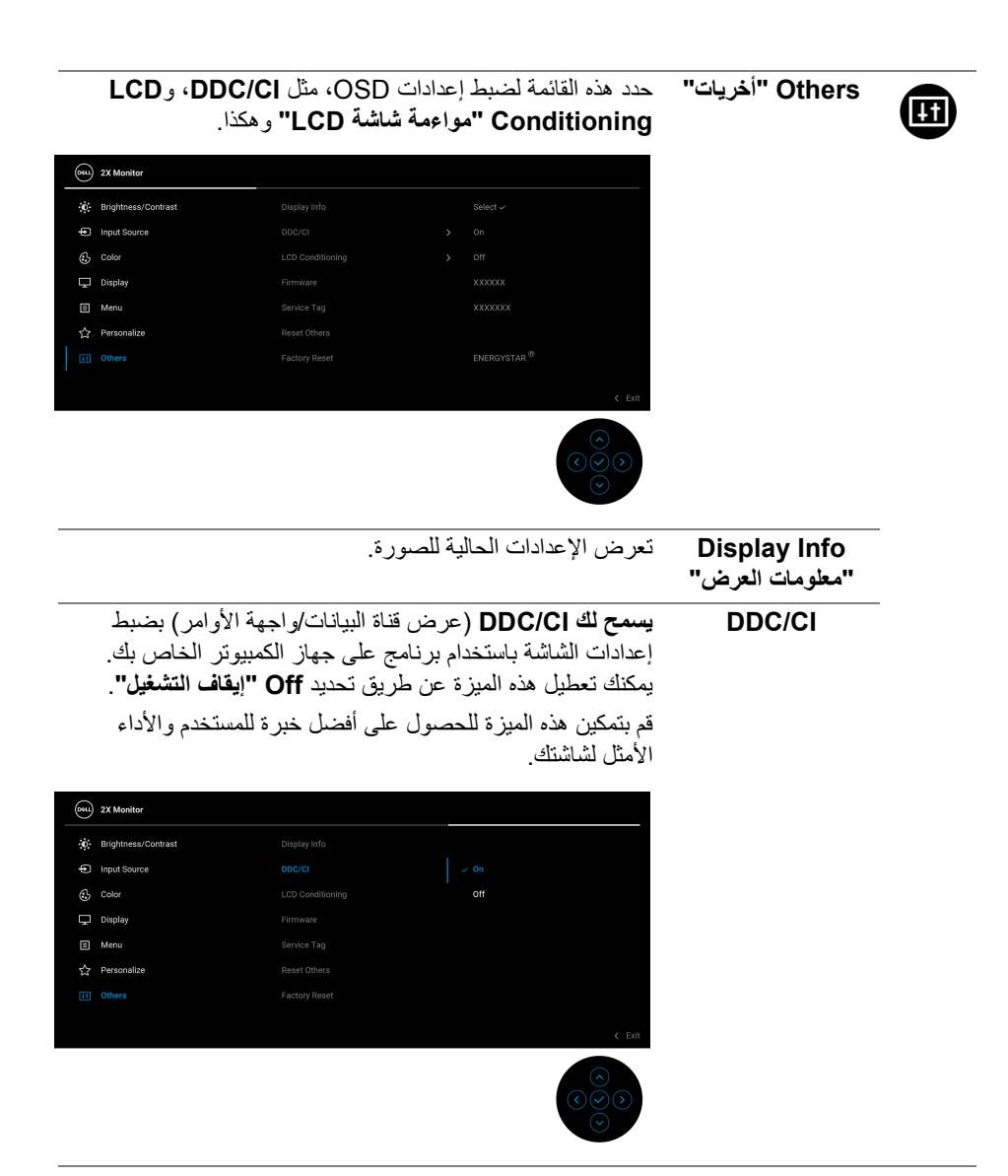

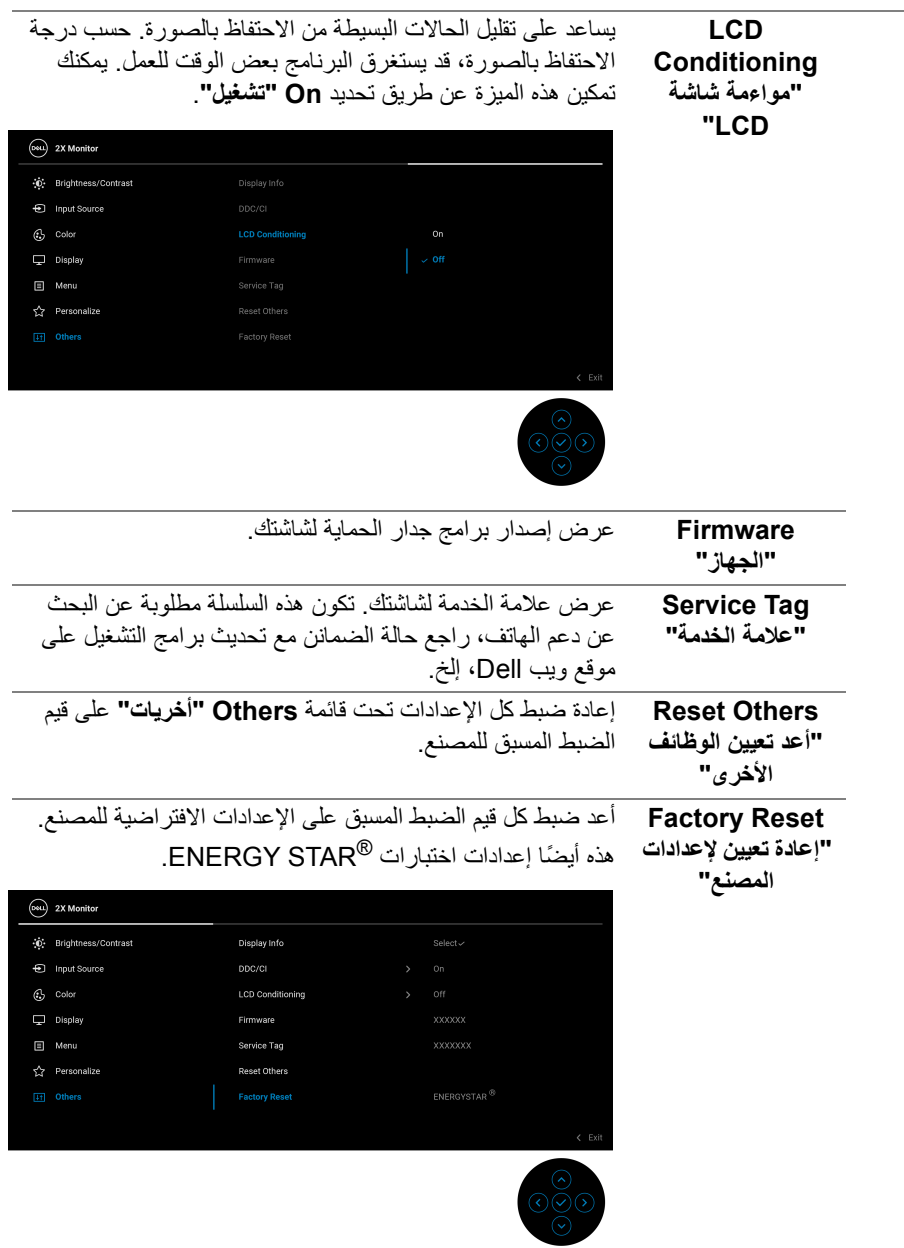

 $(DEIL)$ 

#### **رسالة تحذير OSD**

عندما لا تقوم الشاشة بدعم وضع دقة وضوح معينة، فسوف ترى الرسالة التالية:

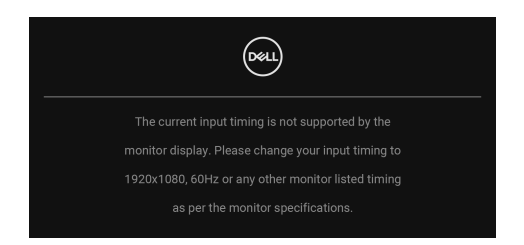

يعني ذلك أن الشاشة ال يمكنھا المزامنة مع اإلشارة التي تتلقاھا من الكمبيوتر. راجع [مواصفات](#page-12-0) الشاشة لمعرفة نطاقات الترددات األفقية والعمودية التي يمكن التعامل معھا بواسطة ھذه الشاشة. الوضع الموصى به ھو **1920 ×** .**1080**

سوف ترى الرسالة التالية قبل تعطيل وظيفة **CI/DDC**:

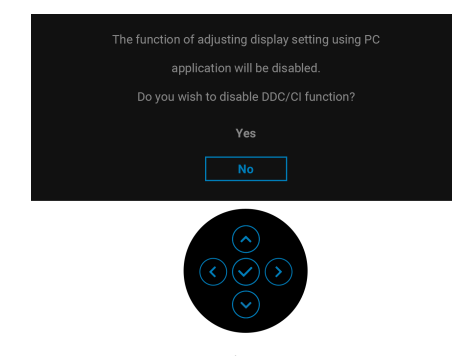

عندما تقوم بضبط مستوى **Brightness" السطوع"** أعلى من المستوى االفتراضي للمرة األولى، تظھر الرسالة التالية:

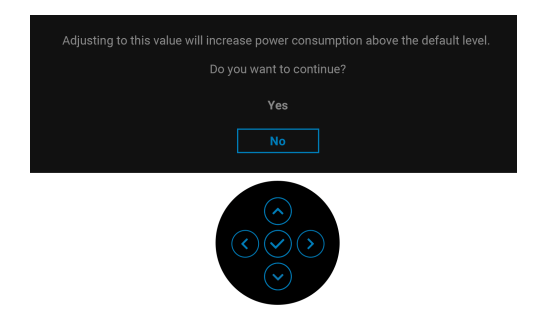

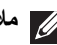

**مالحظة: إذا اخترت Yes" نعم"، فلن تظھر الرسالة في المرة القادمة عندما تنوي تغيير إعداد Brightness" السطوع".**

DØL

عندما تقوم بتغيير اإلعداد االفتراضي لميزات توفير الطاقة ألول مرة، مثل **W65 Charging C-USB "شحن C-USB 65 واط"**، **Charging USB Other" شحن USB آخر"**، تظھر الرسالة التالية:

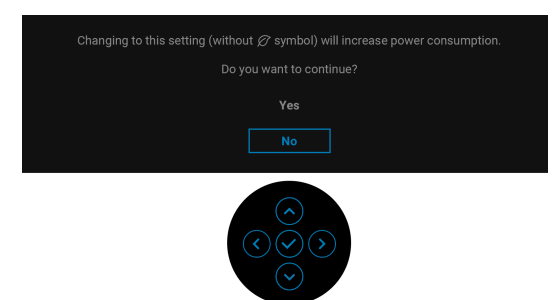

**مالحظة: إذا حددت Yes" نعم" ألي من الميزات المذكورة أعاله، فلن تظھر الرسالة في المرة القادمة عندما تنوي تغيير إعدادات ھذه الميزات. عند إجراء إعادة ضبط المصنع، ستظھر الرسالة مرة أخرى.** عندما تنتقل الشاشة إلى وضع االستعداد، تظھر الرسالة التالية:

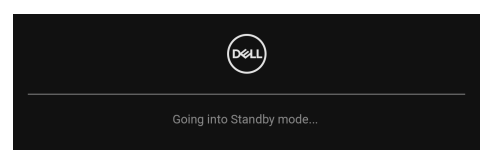

قم بتنشيط الكمبيوتر وإيقاظ الشاشة للحصول على وصول إلى [OSD.](#page-45-1)

سوف تعمل OSD فقط في وضع التشغيل العادي. إذا ضغطت على عصا التحكم أثناء وضع االستعداد، فسوف تظهر الرسالة التالية وفقاً للإدخال المحدد:

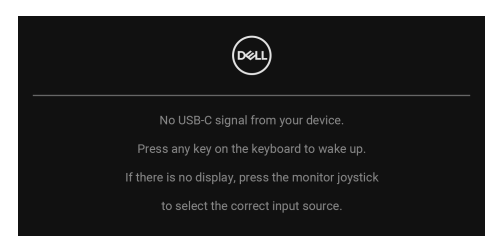

قم بتنشيط الكمبيوتر والشاشة للحصول على وصول إلى [OSD.](#page-45-1)

**مالحظة: قد تختلف الرسالة بشكل طفيف حسب إشارة اإلدخال المتصل.**

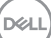

إذا تم تحديد إدخال USB من النوع C أو DisplayPort أو HDMI وتوصيل الكابل المقابل، يظھر أدناه الرسالة التالية.

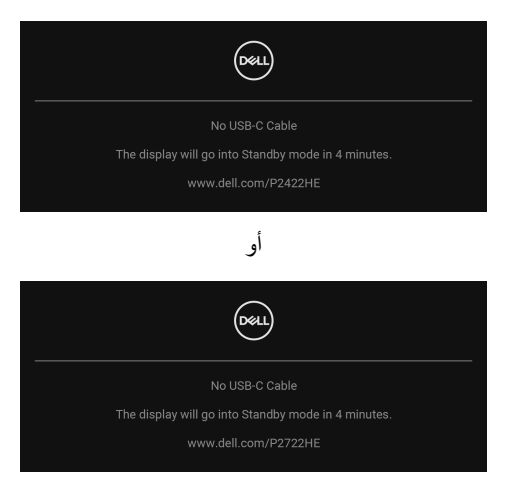

### **مالحظة: قد تختلف الرسالة بشكل طفيف حسب إشارة اإلدخال المتصل.**

عندما تكون الشاشة تحت مدخل DP /HDMI ويتصل كابل USB من النوع C بجھاز كمبيوتر محمول يدعم وضع DP البديل، إذا تم تمكين [C-USB for Select Auto"](#page-49-0) تحديد تلقائي لـ USB النوع C"، تظھر الرسالة التالية:

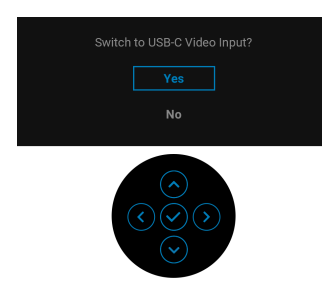

#### سوف ترى الرسالة التالية قبل تنشيط الوظيفة **Lock" التأمين"**:

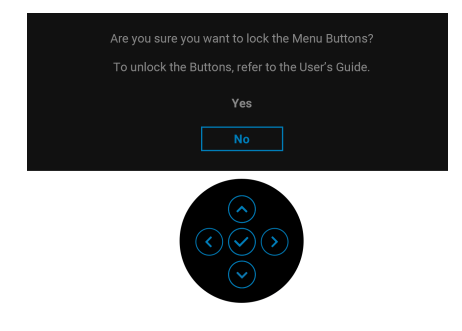

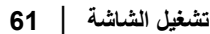

DØLI

**مالحظة: قد تختلف الرسالة بشكل بسيط حسب اإلعدادات المحددة.** عند تحديد **Reset Factory" إعادة تعيين إلعدادات المصنع"**، تظھر الرسالة التالية:

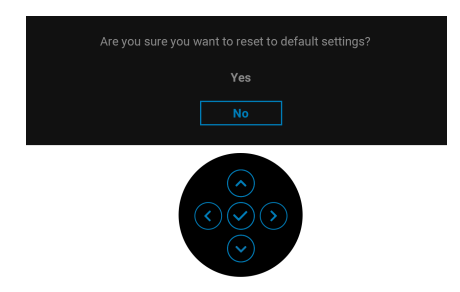

عند تحديد **Yes" نعم"**، تظھر الرسالة التالية.

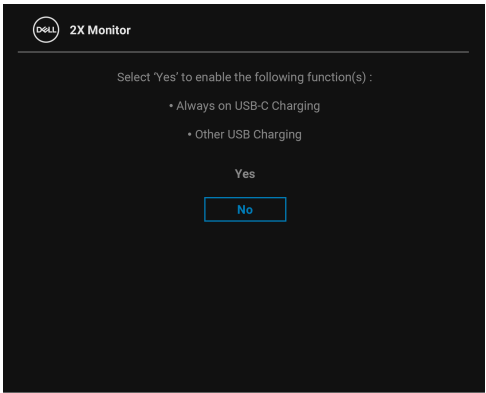

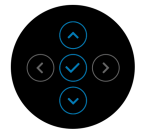

انظر استكشاف الأخطاء وإصلاحها للحصول على مزيد من المعلومات.

### **ضبط الحد األقصى لدقة الوضوح**

لضبط أقصى دقة للشاشة:

 $10000$  iii iii  $8.1$  , Windows  $^{\circledR}$  8  $_3$  Windows  $^{\circledR}$  7 نظام التشغيل Windows  $^{\circledR}$ 

- 8.1 ، حدد سطح المكتب للتبديل إلى سطح <sup>R</sup> 8 و Windows ® **.1** بالنسبة لنظام التشغيل Windows مكتب كالسيكي.
	- **.2** انقر بزر الماوس األيمن فوق سطح المكتب وانقر فوق **مستوى دقة الشاشة**.
		- **.3** انقر فوق القائمة المنسدلة **مستوى دقة الشاشة** وحدد **1920 ×** .**1080**
			- **.4** انقر فوق **موافق**.
			- 10 : <sup>R</sup> في Windows
			- **.1** انقر بزر الفأرة األيمن فوق سطح المكتب وانقر فوق **إعدادات الشاشة**.
				- **.2** انقر فوق **إعدادات العرض المتقدمة**.
				- **.3** انقر فوق القائمة المنسدلة **الدقة** وحدد **1920 ×** .**1080**
					- **.4** انقر فوق **تطبيق**.

إذا لم تشاهد 1920 × 1080 كخيار ، فقد يتعين عليك تحديث برنامج تشغيل الرسومات الخاص بك. ووفقاً للكمبيوتر الخاص بك، أكمل أحد اإلجراءات التالية:

إذا كان لديك كمبيوتر سطح مكتب أو كمبيوتر محمول من طراز Dell:

- انتقل إلى الموقع support/com.dell.www://http، وأدخل رمز الخدمة، ثم قم بتنزيل أحدث برنامج تشغيل لبطاقة الرسومات.
	- إذا كنت تستخدم كمبيوتر ليس من طراز Dell) سطح مكتب أو محمول):
	- انتقل إلى موقع الدعم للكمبيوتر الخاص بك وقم بتنزيل أحدث برامج تشغيل الرسومات.
	- انتقل إلى الموقع اإللكتروني لبطاقة الرسومات وقم بتنزيل أحدث برامج تشغيل الرسومات.

**استخدام وظائف اإلمالة والدوران المحوري والتمديد العمودي**

**ً مالحظة: يتم تطبيق التعليمات التالية لتوصيل الحامل المقدم مع الشاشة الخاصة بك. إذا كنت توصل حامال اشتريته من أي مصدر آخر، فاتبع إرشادات اإلعداد التي تم تضمينھا مع الحامل.**

**اإلمالة، الدوران المحوري**

باستخدام الحامل المتصل بالشاشة، يمكنك إمالة وإدارة الشاشة للحصول على زاوية المشاھدة األكثر راحة.

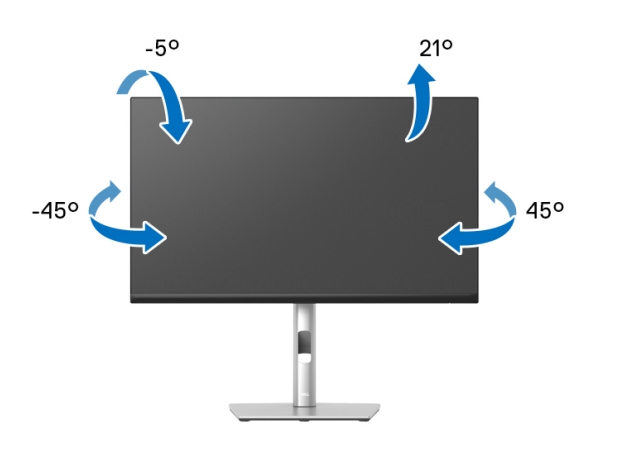

**مالحظة: لم يتم تثبيت الحامل في المصنع عند شحنھا.**

**التمديد العمودي**

<span id="page-63-0"></span>**ً إلى 150 مم. يوضح الرسم الموجود أدناه طريقة تمديد مالحظة: يتمدد الحامل بشكل عمودي وصوال الحامل بشكل عمودي.**

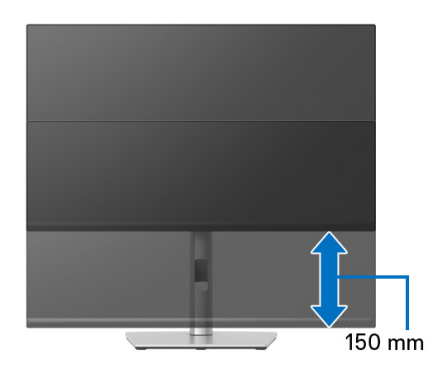

#### **ً تثبيت الشاشة لعرض الصورة رأسيا**

قبل تدوير الشاشة، يتعين تمديد شاشتك رأسياً بالكامل (التمديد [العمودي](#page-63-0)) وإمالتها بالكامل لأعلى لتجنب خبط الحافة السفلية للشاشة.

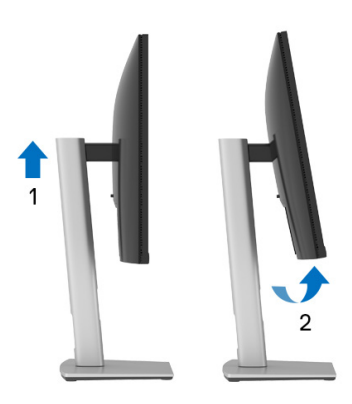

**دوران في اتجاه عقارب الساعة**

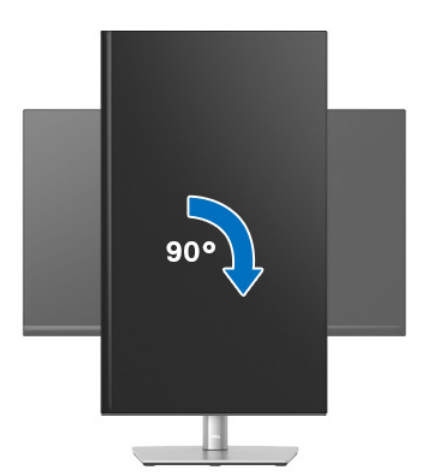

(dell

**استدارة عكس عقارب الساعة**

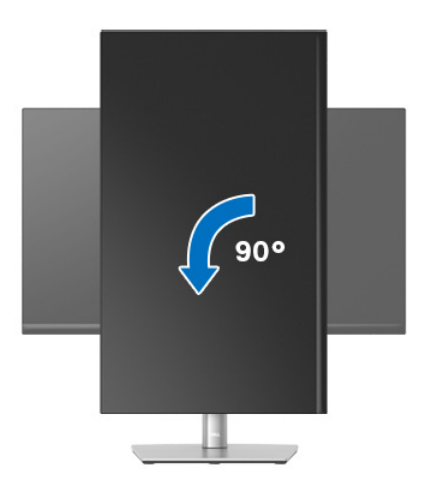

**مالحظة: الستخدام وظيفة تدوير الشاشة (منظر أفقي مقابل رأسي) مطلوب برنامج تشغيل محدث للرسومات لكمبيوتر Dell غير المرفق مع ھذه الشاشة. لتنزيل برنامج الرسومات، انتقل إلى** suppor[t](www.dell.com/support)/com.dell.www **وراجع قسم تنزيل بخصوص برامج تشغيل الفيديو للحصول على أحدث تحديثات برامج التشغيل.**

**مالحظة: عندما تكون في وضع منظر رأسي، يمكنك تجربة إجراء تنزيل درجة في التطبيقات المليئة بالرسومات (ألعاب ثالثية األبعاد، إلخ.).**

DELI

#### **ضبط إعدادات شاشة التدوير لنظامك**

بعد تدوير شاشتك، يتعين عليك إكمال اإلجراء أدناه لضبط إعدادات شاشة التدوير لنظامك.

**مالحظة: إذا كنت تستخدم الشاشة مع كمبيوتر غير Dell، يتعين عليك االنتقال إلى موقع الويب الخاص ببرنامج تشغيل الرسومات أو موقع الويب الخاص بالشركة المصنعة للكمبيوتر للحصول على معلومات عن تدوير (المحتويات) على شاشتك.**

#### لضبط إعدادات شاشة التدوير:

- **.1** انقر بزر الماوس األيمن فوق سطح المكتب وانقر فوق **خصائص**.
	- **.2** حدد عالمة تبويب **اإلعدادات** وانقر فوق زر **خيارات متقدمة**.
- **.3** إذا كان لديك بطاقة رسومات ATI، حدد عالمة التبويب **تدوير** واضبط التدوير المفضل.
- **.4** إذا كان لديك بطاقة رسومات nVidia، انقر فوق عالمة التبويب **nVidia**، في العمود األيسر وحدد **NVRotate**، ثم حدد التدوير المفضل.
	- Intel، حدد عالمة تبويب الرسومات **Intel**، انقر فوق **خصائص** <sup>R</sup> **.5** إذا كان لديك بطاقة رسومات **الرسومات**، حدد عالمة التبويب **تدوير**، ثم اضبط التدوير المفضل لديك.
		- **مالحظة: إذا لم ترى خيار التدوير أو كان ال يعمل بشكل صحيح، انتقل إلى موقع الويب** [support/com.dell.www](www.dell.com/support) **وقم بتنزيل أحدث برنامج تشغيل لبطاقة الرسومات الخاصة بك.**

# **استكشاف األخطاء وإصالحھا**

**تحذير: قبل البدء في أي إجراءات في ھذا القسم، اتبع** [تعليمات](#page-75-0) السالمة**.**

<span id="page-67-0"></span>**اختبار ذاتي**

توفر شاشتك ميزة االختبار الذاتي والتي تتيح لك التحقق من عمل شاشتك على نحو صحيح. إذا كانت شاشتك وجھاز الكمبيوتر الخاص بك متصلين ولكن التزال الشاشة مظلمة، قم بتشغيل االختبار الذاتي للشاشة عن طريق إجراء الخطوات التالية:

- **.1** قم بإيقاف تشغيل الكمبيوتر الخاص بك والشاشة.
	- **.2** افصل كابل الفيديو من جھاز الكمبيوتر.
		- **.3** قم بتشغيل الشاشة.

إذا لم تتمكن الشاشة من استشعار إشارة فيديو والعمل بشكل صحيح، فستظھر الرسالة التالية:

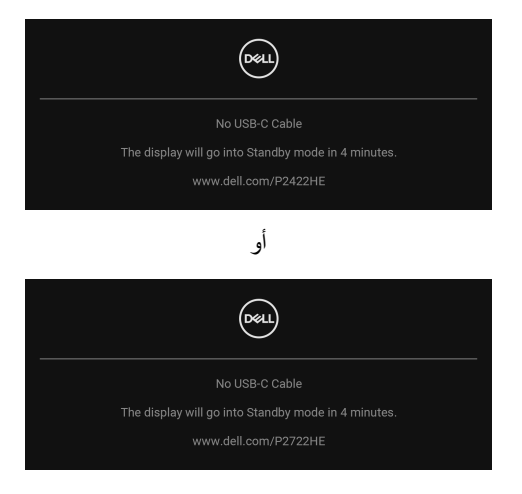

**مالحظة: قد تختلف الرسالة بشكل طفيف حسب إشارة اإلدخال المتصل. مالحظة: وأثناء العمل في وضع االختبار الذاتي، تظل لمبة LED الخاصة بالطاقة بيضاء.**  4. يظهر هذا المربع أيضاً أثناء التشغيل العادي للنظام في حالة انفصال أو تلف كابل الفيديو . **.5** قم بإغالق الشاشة وأعد توصيل كابل الفيديو؛ ثم قم بتشغيل كل من الكمبيوتر والشاشة. إذا ظلت الشاشة فارغة بعد تنفيذ اإلجراء السابق، فتحقق من عنصر تحكم الفيديو والكمبيوتر، ألن الشاشة تعمل بشكل سليم في ھذه الحالة.

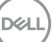

#### **تشخيصات مضمنة**

تشتمل الشاشة على أداة تشخيص مضمنة تساعدك في تحديد ما إذا كان عيب الشاشة الذي تواجهه ناتجاً عن مشكلة داخلية في الشاشة أو في الكمبيوتر أو بطاقة الفيديو. لتشغيل التشخيصات المضمنة:

- **.1** تأكد من نظافة الشاشة (ال توجد دقائق غبار على سطح الشاشة).
- 2. حرِّك عصــا التحكم مـع الاستمر ار إلى الأعلى/الأسفل/اليسار /اليمين لمدة 4 ثو ان تقريباً حتى تظهر قائمة ٍ منبثقة.

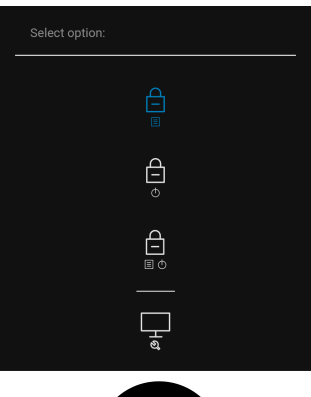

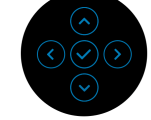

**.3** حرك عصا التحكم لتمييز أيقونة التشخيص ثم اضغط على عصا التحكم للتأكيد. يظھر نمط اختبار رمادي.

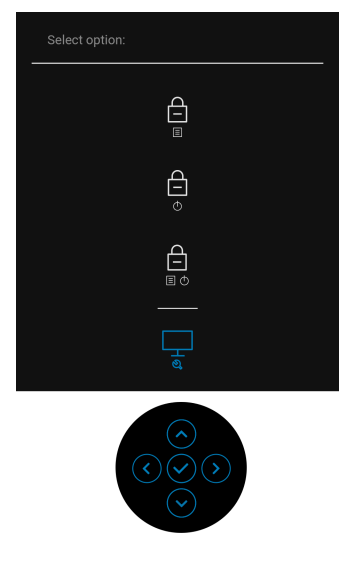

- ً عن عيوب. **.4** افحص الشاشة بعناية بحثا
- **.5** اضغط على عصا التحكم لتغيير أنماط االختبار.
- **.6** ّكرر الخطوتين رقم 4 و5 لفحص العرض في الشاشات الملونة باللون األحمر واألخضر واألزرق والأسود والأبيض وشاشات النصوص.
	- **.7** اضغط على عصا التحكم إلنھاء البرنامج التشخيصي.

#### **مشكالت شائعة**

يحتوي الجدول التالي على معلومات عامة عن مشكالت الشاشة الشائعة التي قد تواجھھا والحلول الممكنة:

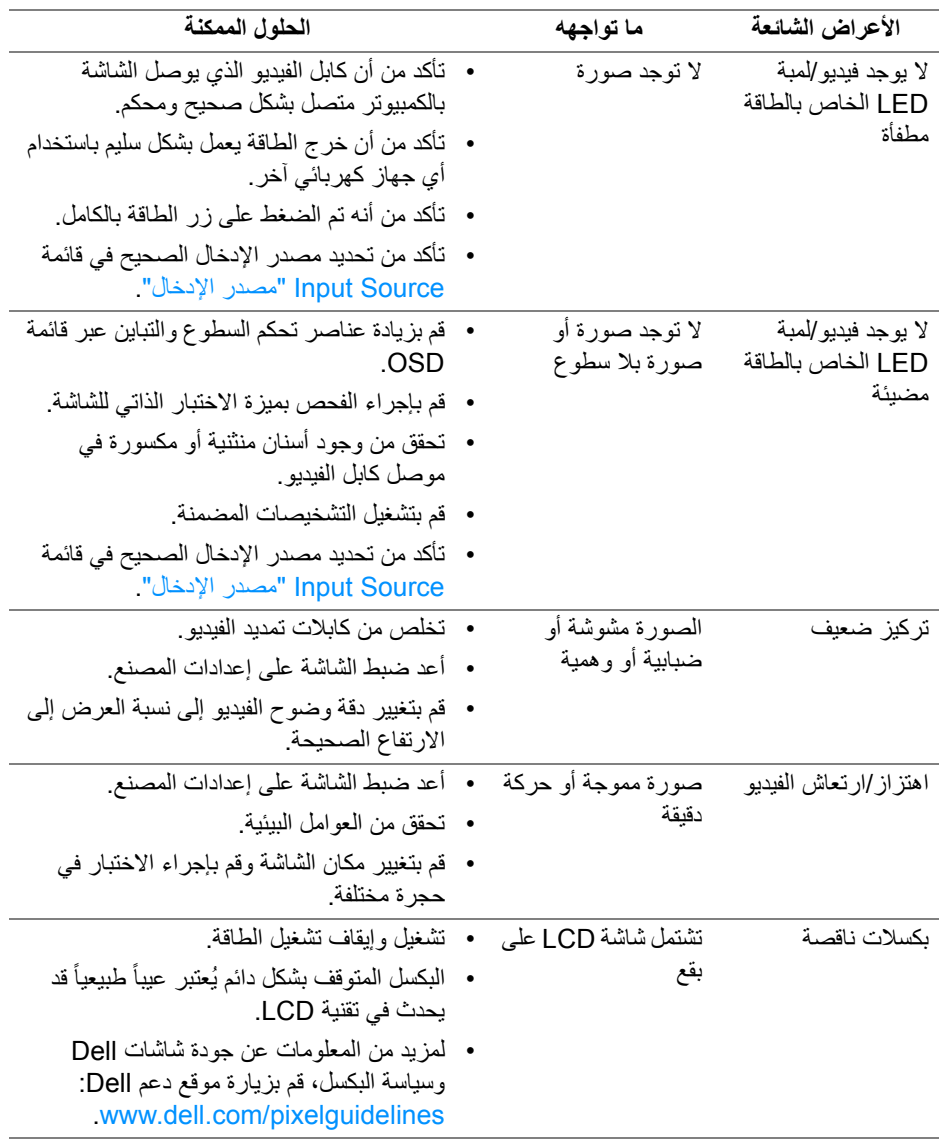

 $(PELL)$ 

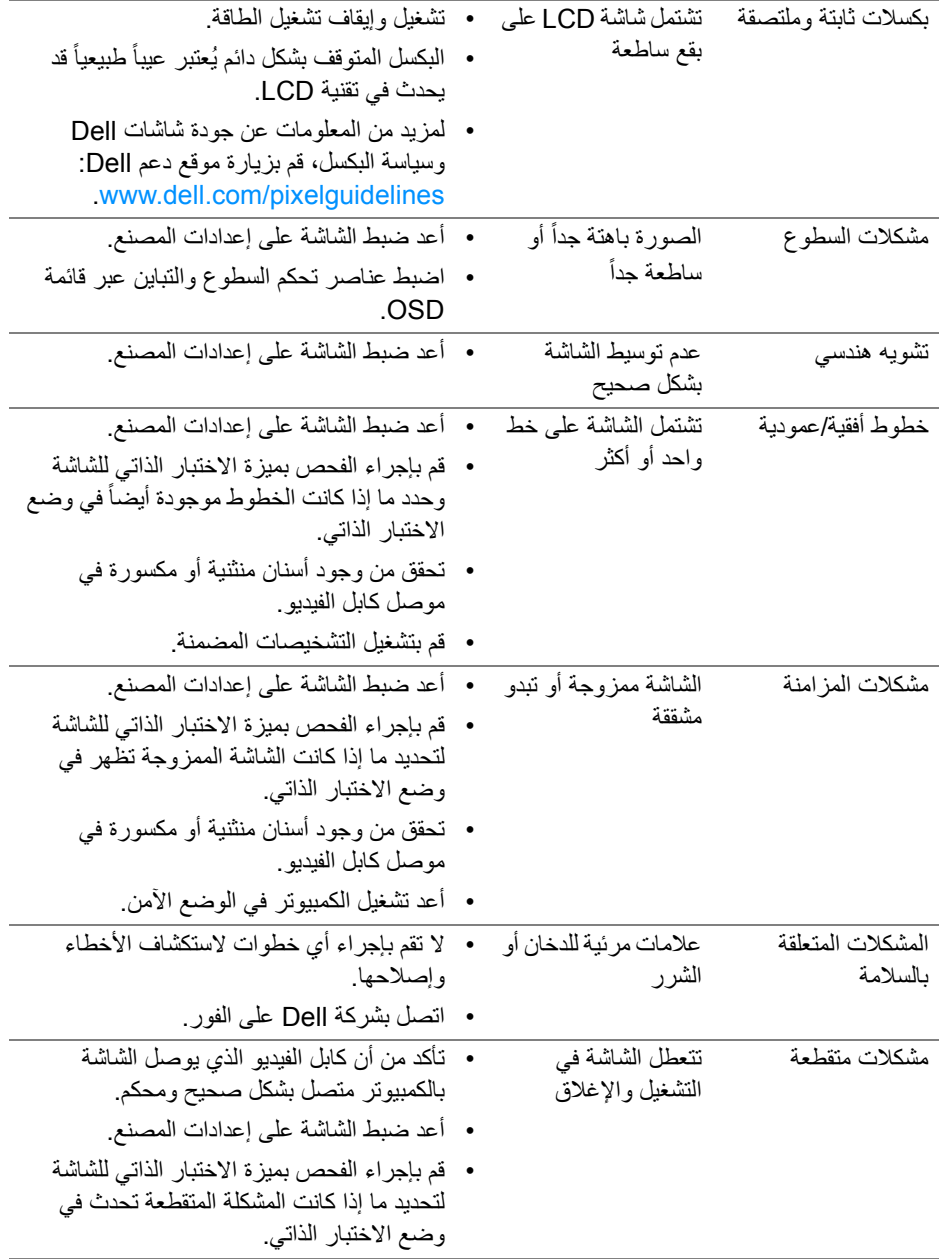
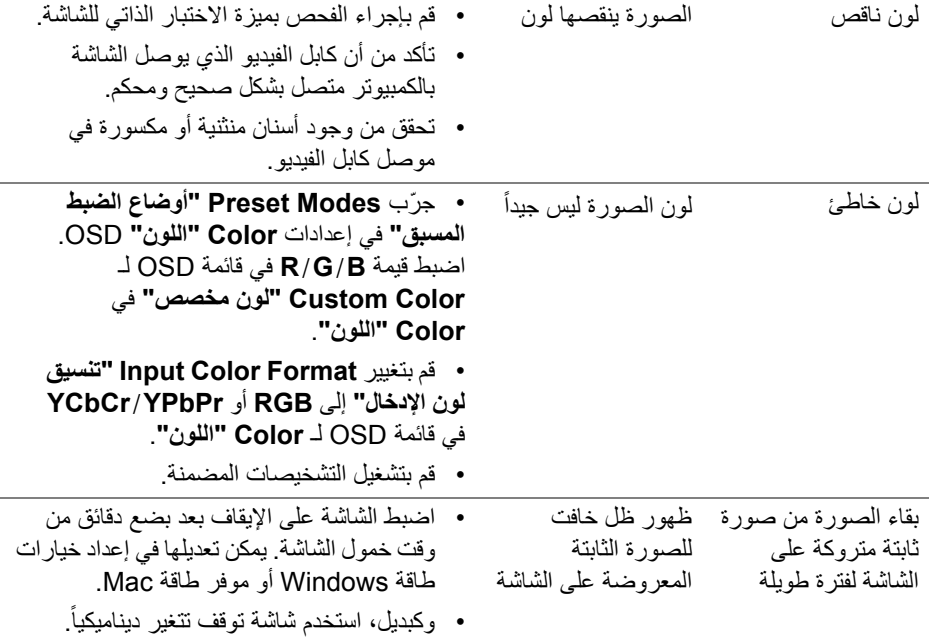

# **مشكالت خاصة بالمنتج**

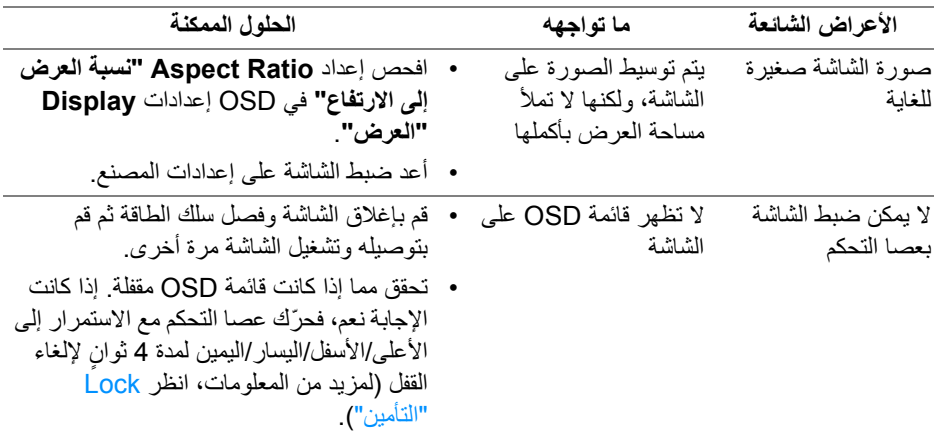

 $(1)$ 

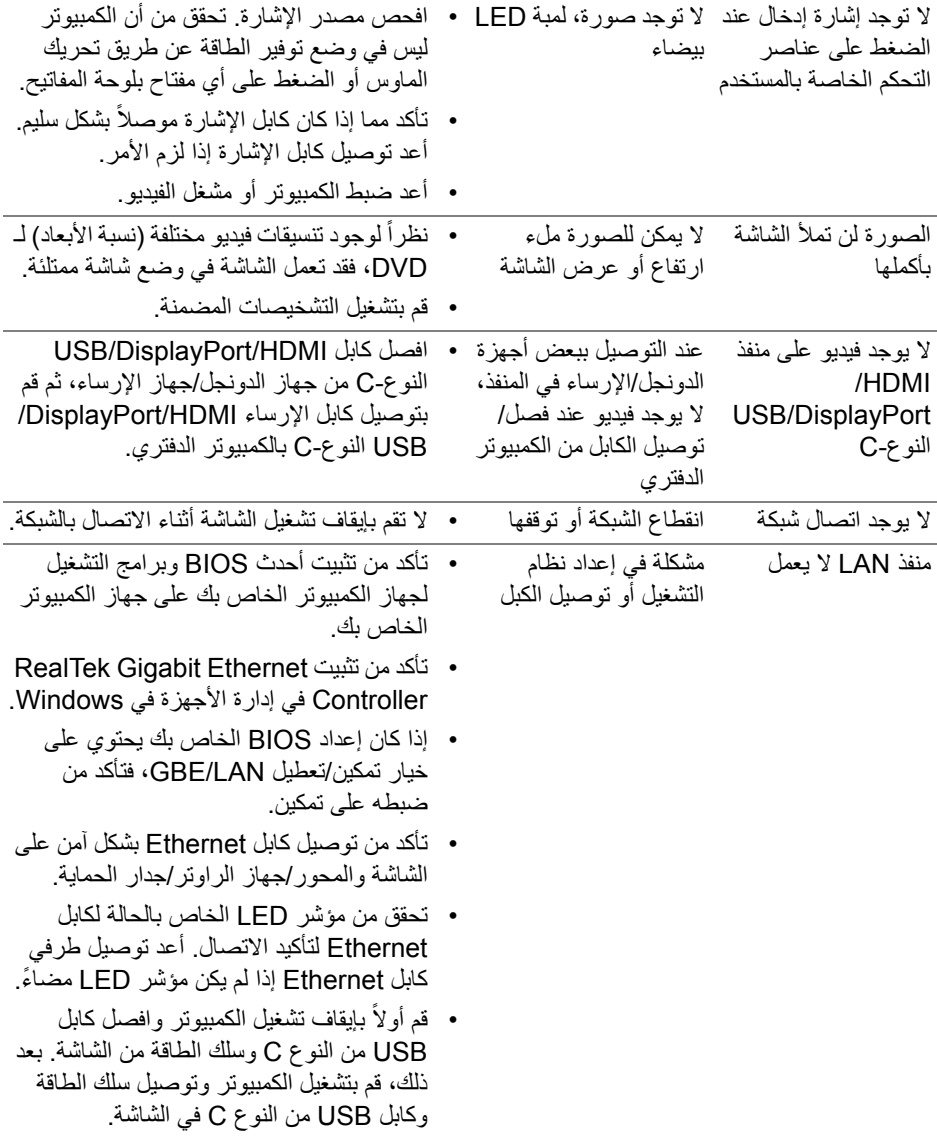

 $(1)$ 

## **مشكالت خاصة بالناقل التسلسلي العالمي (USB(**

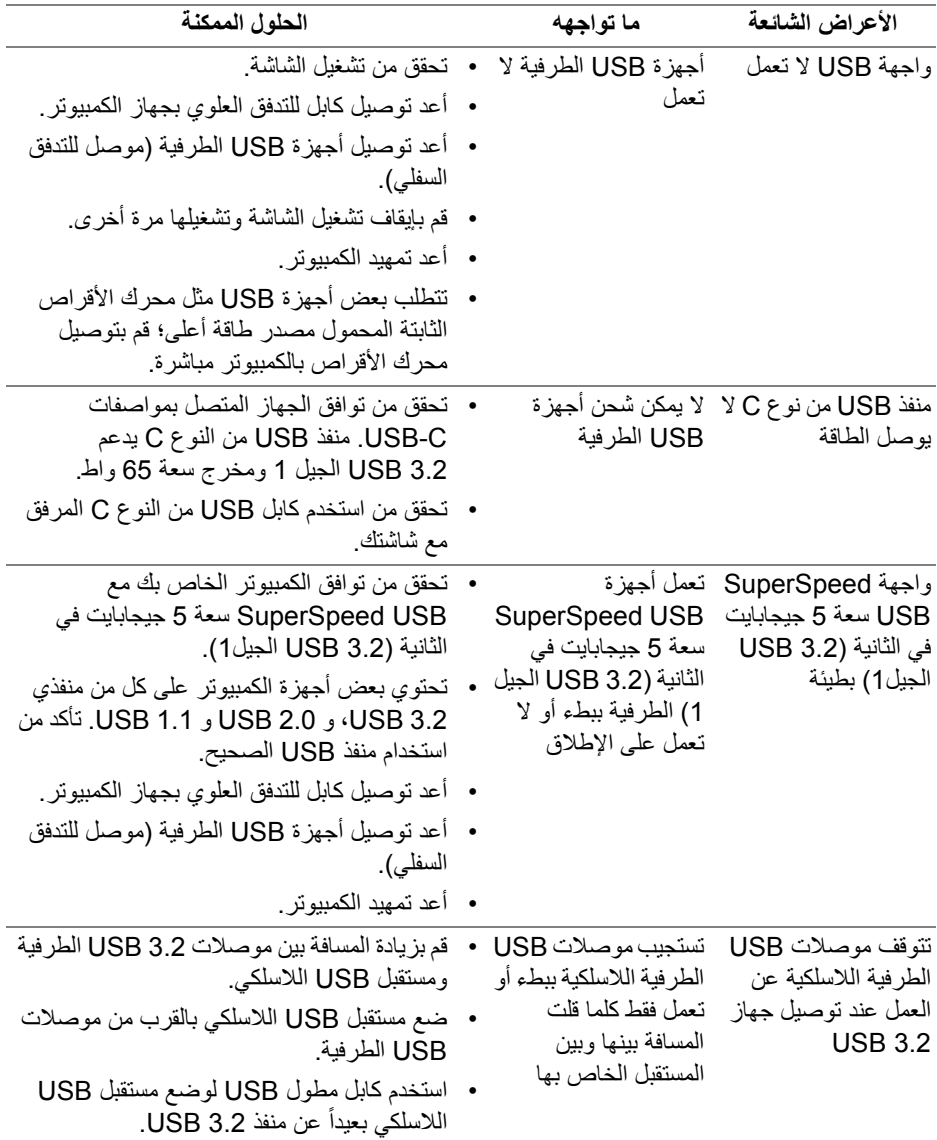

 $(\mathsf{D}\mathsf{ELL})$ 

## **الفھرس**

**تحذير: تعليمات السالمة**

**تحذير: استخدام أدوات التحكم، عمليات الضبط، أو اإلجراءات غير المذكورة في ھذا المستند قد ينتج عنه التعرض لصدمة، مخاطر كھربية، و/أو مخاطر ميكانيكية.**

لمزيد من المعلومات حول تعليمات السالمة، انظر المعلومات المتعلقة بالسالمة والبيئة والتنظيم (SERI(.

### **إخطارات لجنة االتصاالت الفيدرالية (FCC) (الواليات المتحدة فقط) ومعلومات تنظيمية أخرى**

لالطالع على إخطارات لجنة االتصاالت الفيدرالية (FCC (والمعلومات التنظيمية األخرى، انظر موقع الويب الخاص بالتوافق التنظيمي الموجود على العنوان التالي www.dell.com/regulatory\_compliance

### **االتصال بشركة Dell**

بالنسبة للعمالء من داخل الواليات المتحدة، اتصل على رقم DELL -WWW 800-) 800-999-3355(.

**مالحظة: إذا لم يكن لديك اتصال انترنت نشط، يمكنك العثور على معلومات االتصال على فاتورة الشراء الخاصة بك، قسيمة التعبئة، الفاتورة، أو دليل منتجات Dell.**

**توفر شركة Dell العديد من خيارات الدعم والخدمة التي تعتمد على الويب وكذلك الھاتف. يختلف التوفر حسب الدولة والمنتج، وقد ال تتوفر بعض الخدمات في منطقتك.** 

- المساعدة الفنية عبر اإلنترنت monitors/support/com.dell.www
	- االتصال بشركة Dell على contactdell/com.dell.www

#### **قاعدة بيانات منتجات االتحاد األوروبي لملصقات الطاقة وصحيفة معلومات المنتج**

https://eprel.ec.europa.eu/gr/549713 P2422HE https://eprel.ec.europa.eu/gr/562079 : WOST P2422HE https://eprel.ec.europa.eu/gr/553243 :P2722HE